# **Optimize & Maximize the Value of Summon Discovery**

Evon Malixi Customer Success Manager - EMEA

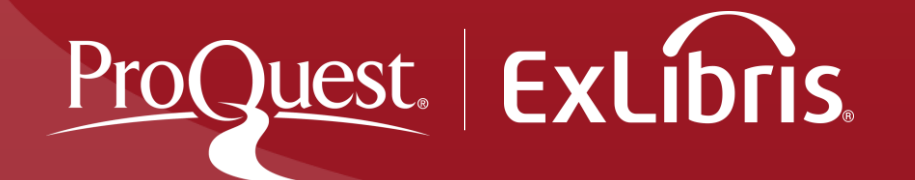

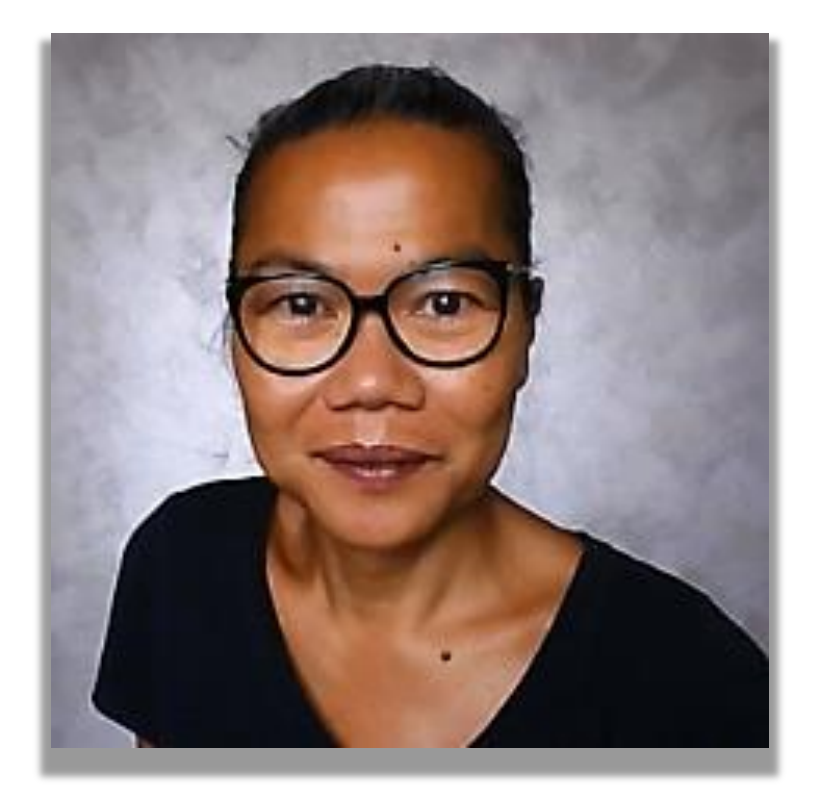

**Evon Malixi Customer Success Manager EMEA**

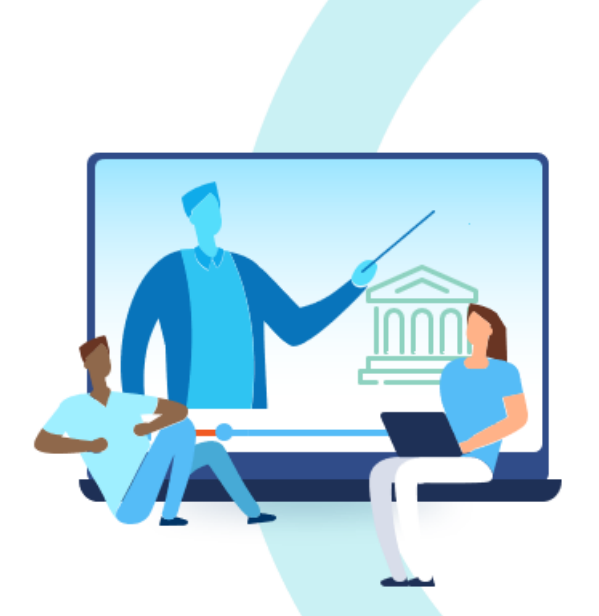

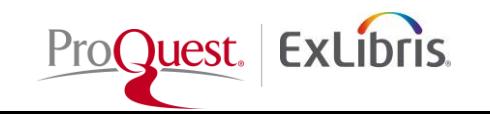

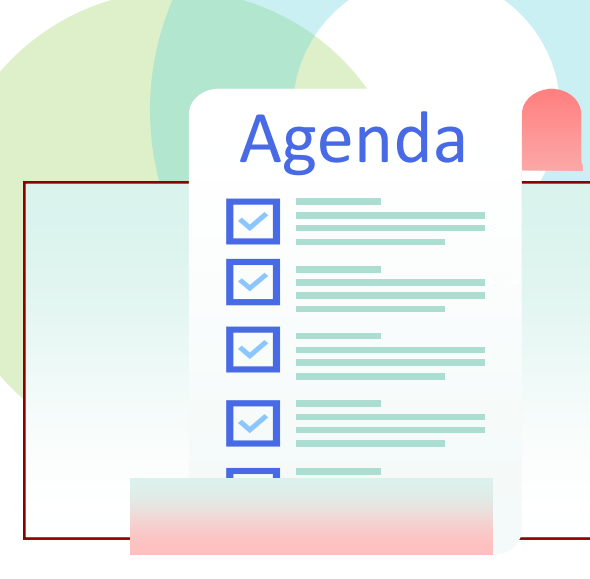

- Unleash the Power of Analytics
- Library curated Recommendations
- Serendipitous Search Results & Contextual Relationships
- Searching with Journal Widget & Journal link
- Saving Search Queries
- Custom Panels Sections
- Data Optimization Checklist

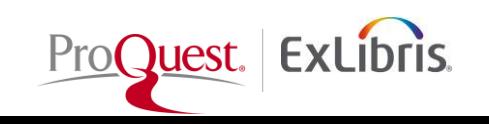

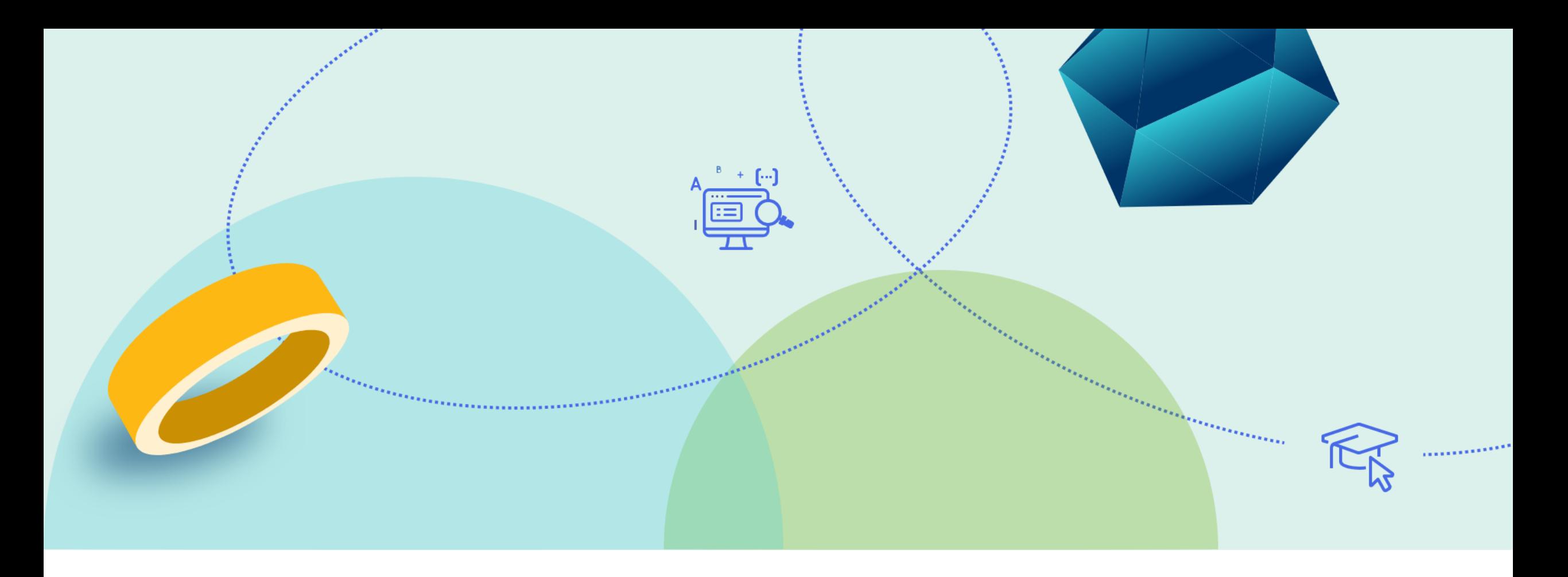

### **Unleash the Power of Summon Analytics**

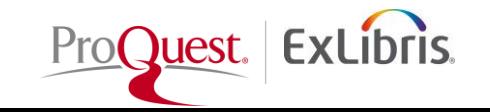

# **Summon Analytics**

• Provides usage data analysis for better collection development, and share information across the organization

• Helps understand activities that library users performs and drive decisions on how to run the library

• Helps gain insight in today's users' behavior in order to promote the use of library resources to elevate the discovery experience

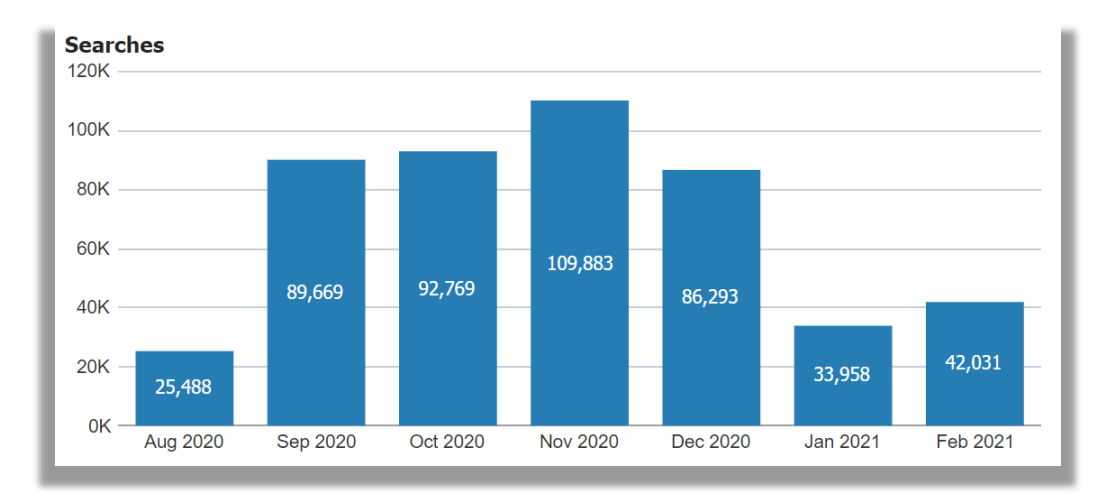

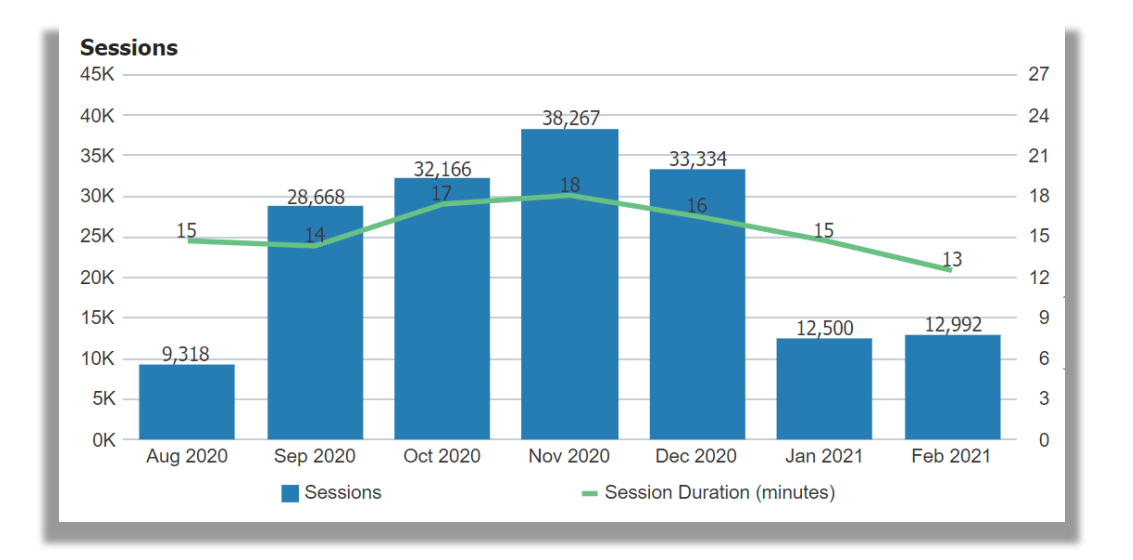

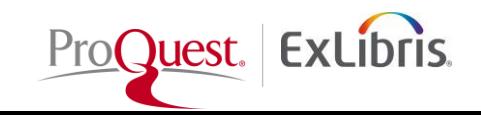

### **Understanding the Power of Summon Analytics**

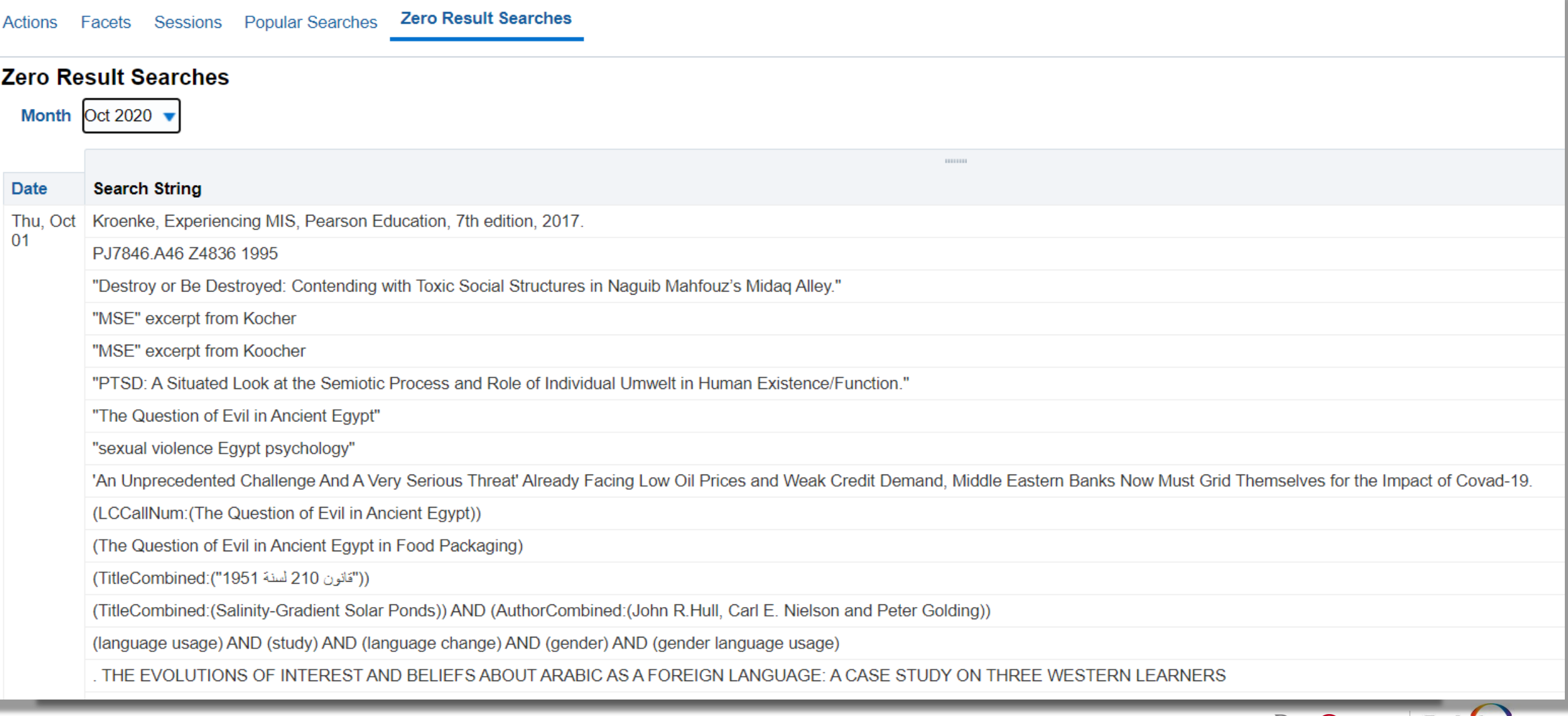

ProC**Ques** 

#### **Popular Searches from Previous Months**

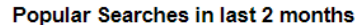

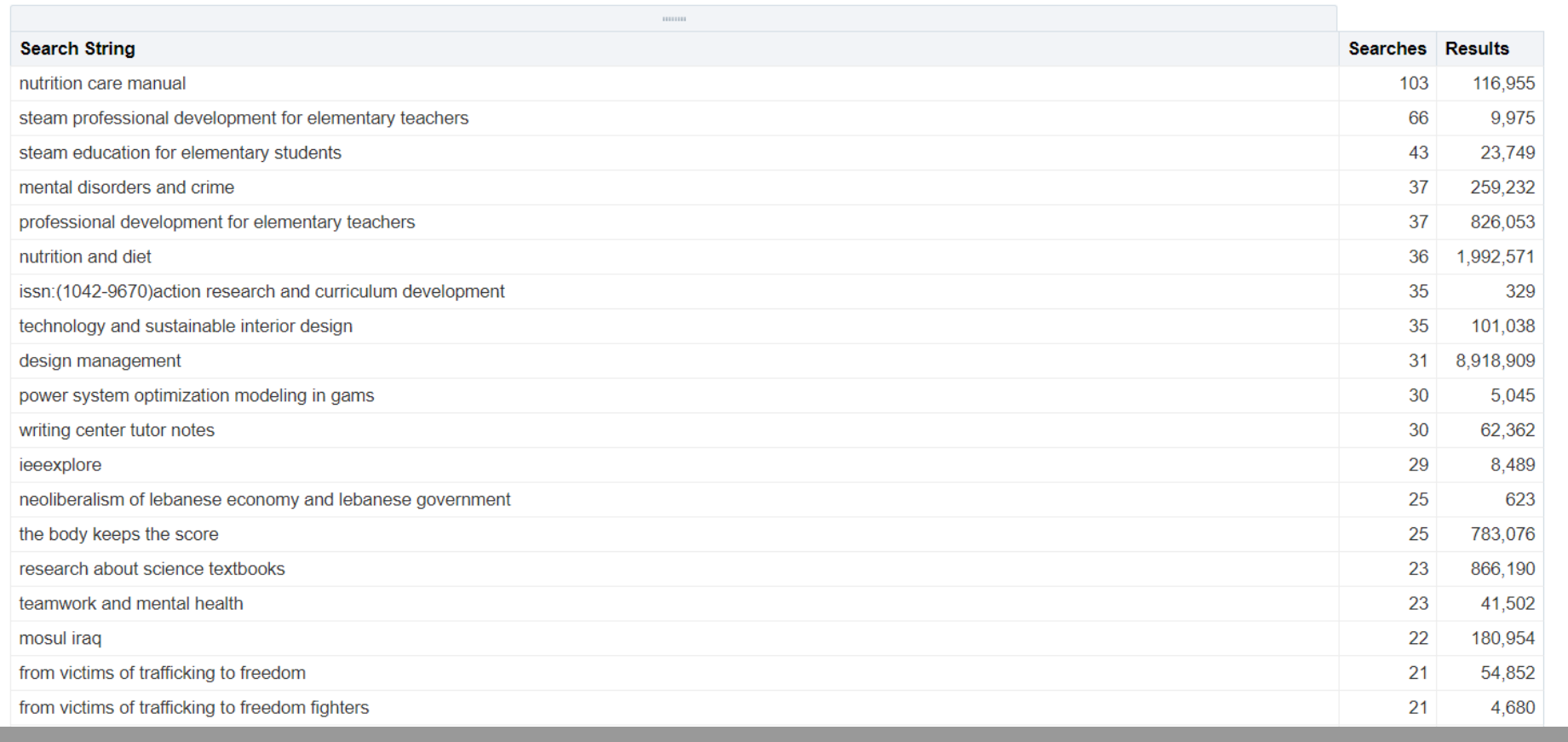

See what terms users have searched for. If they are getting too many results, recommend a database or create Best Bets to help them narrow down.

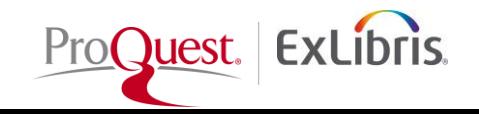

#### **Zero Results Searches weekly**

#### Zero Result Searches weekly

Week Jan 18, 2021 ▼

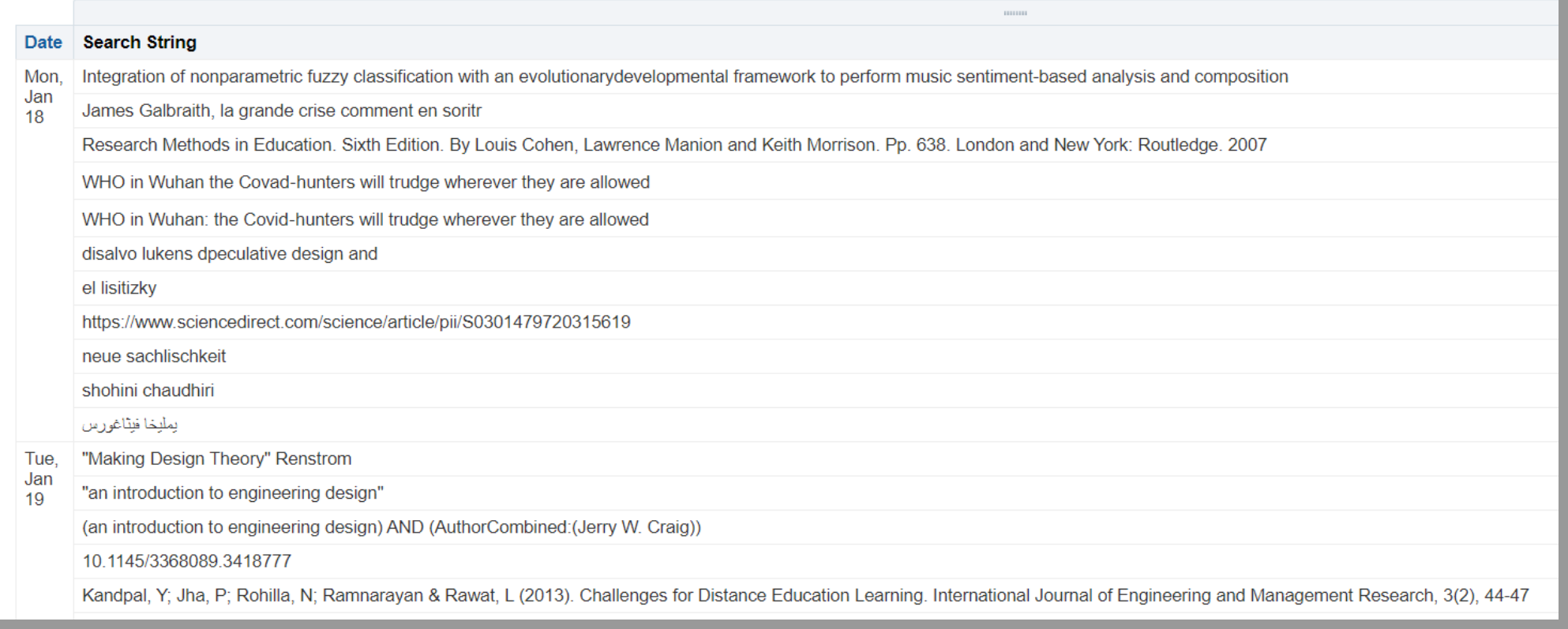

See what terms users have searched for. If they are getting no results, recommend a database, or create Best Bets for title or book if not indexed.

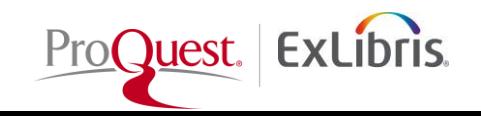

#### **How to access Summon Analytics?**

#### Go to Summon Administration Console>USAGE tab

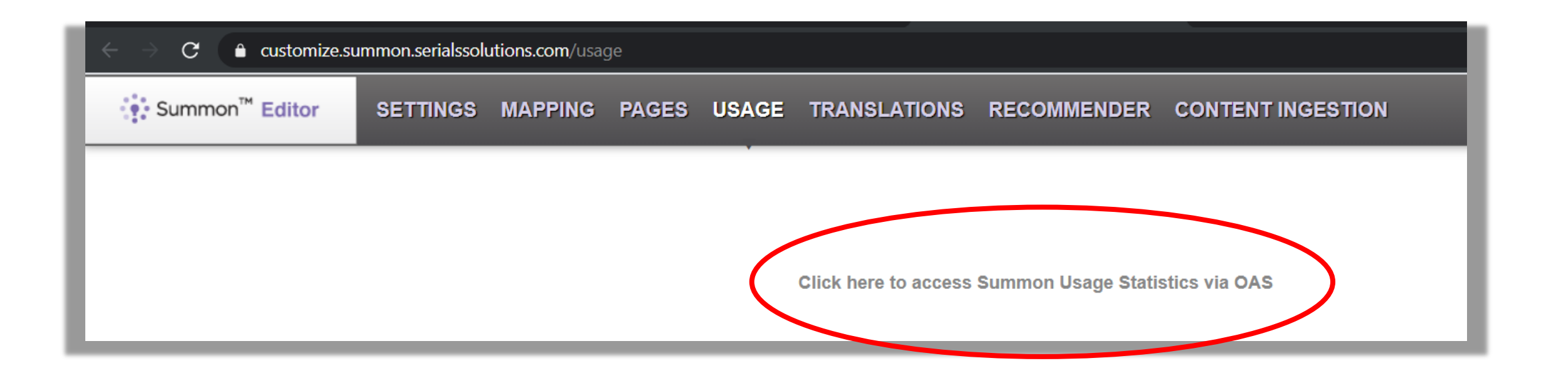

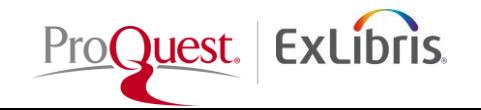

#### **ORACLE** Analytics

#### 里 Example Dashboard

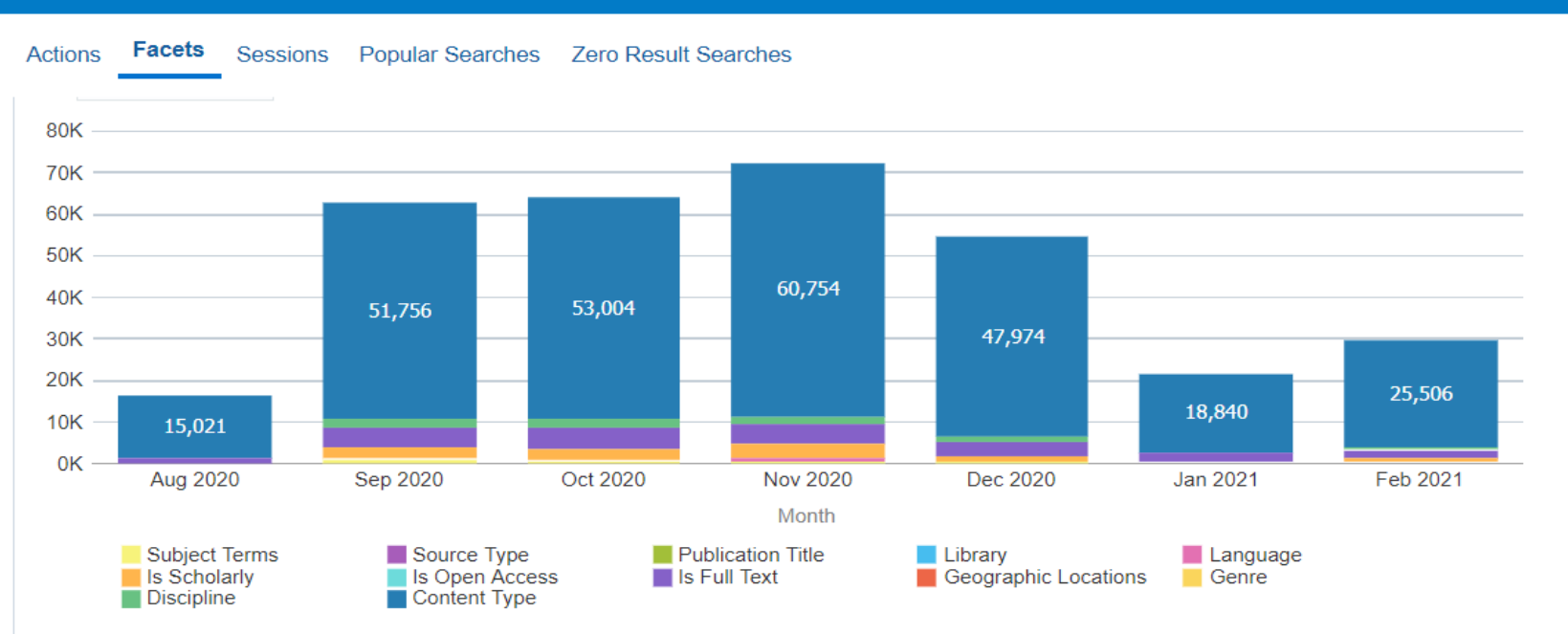

Month Feb  $2021 -$ 

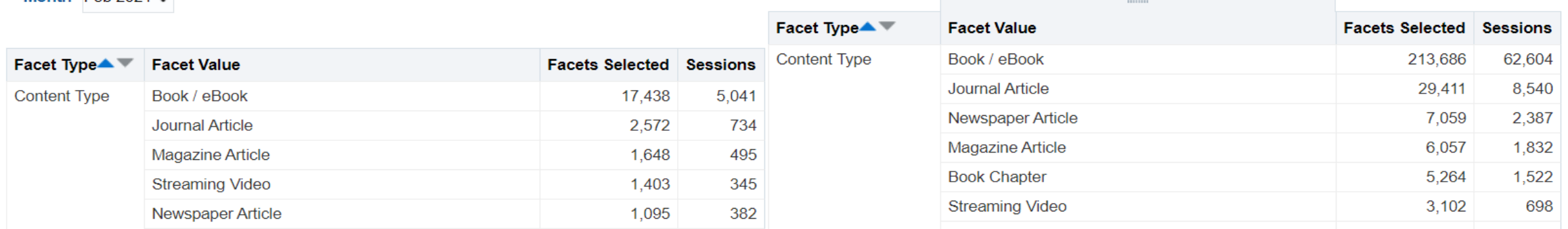

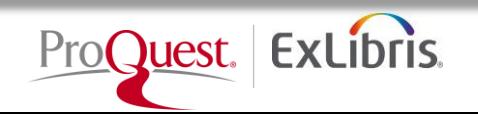

Go to Shared Folders/ Summon/Usage/Reports

**Click, Copy & Paste a Report!**

[Check-out Summon Analytics](https://knowledge.exlibrisgroup.com/Summon/Product_Documentation/Summon_Analytics)  Documentations at Knowledge Center

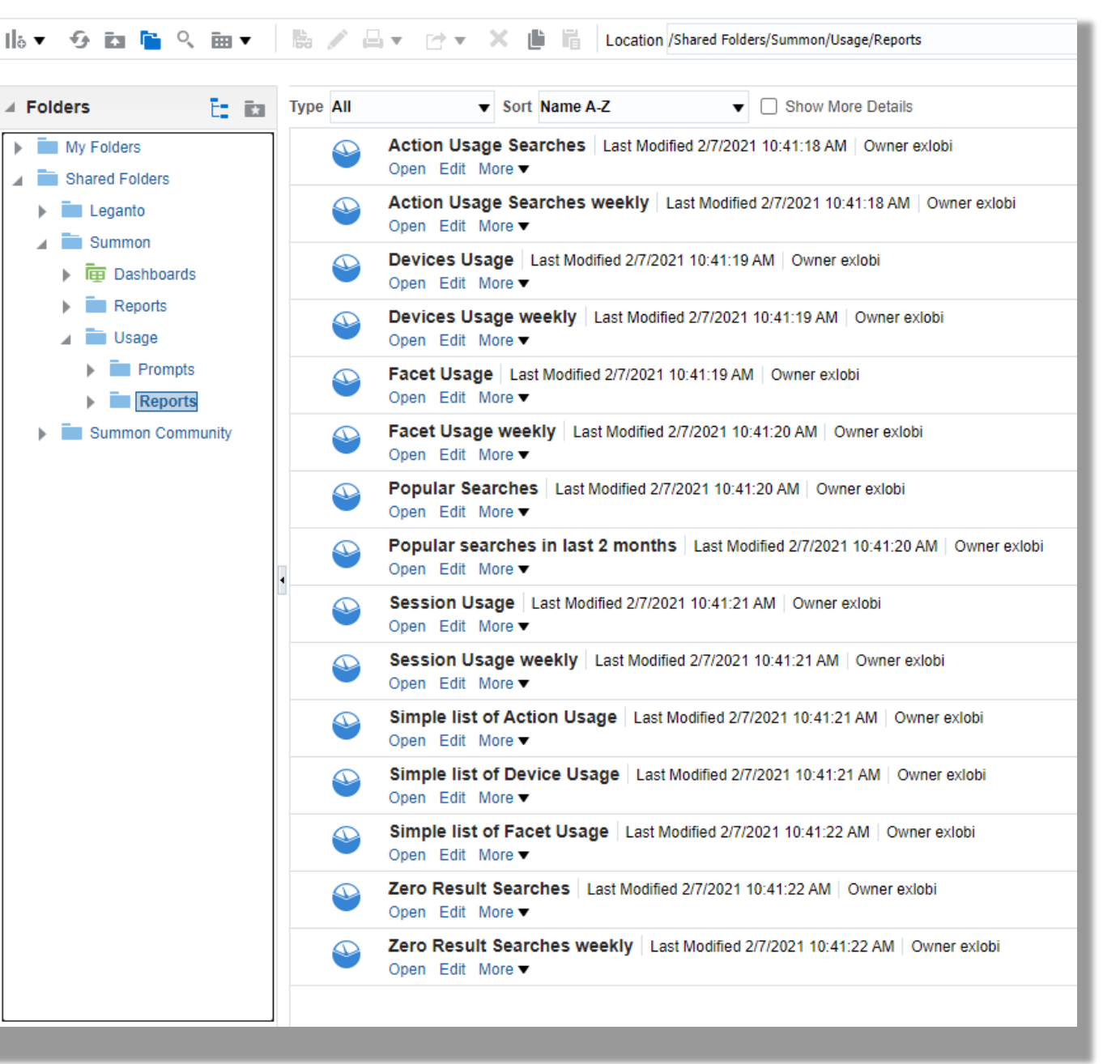

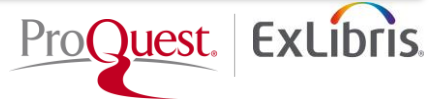

#### **Library curated Recommendations**

Let's see how to create library curated resource recommendations from Popular and Zero searches' keywords and search strings

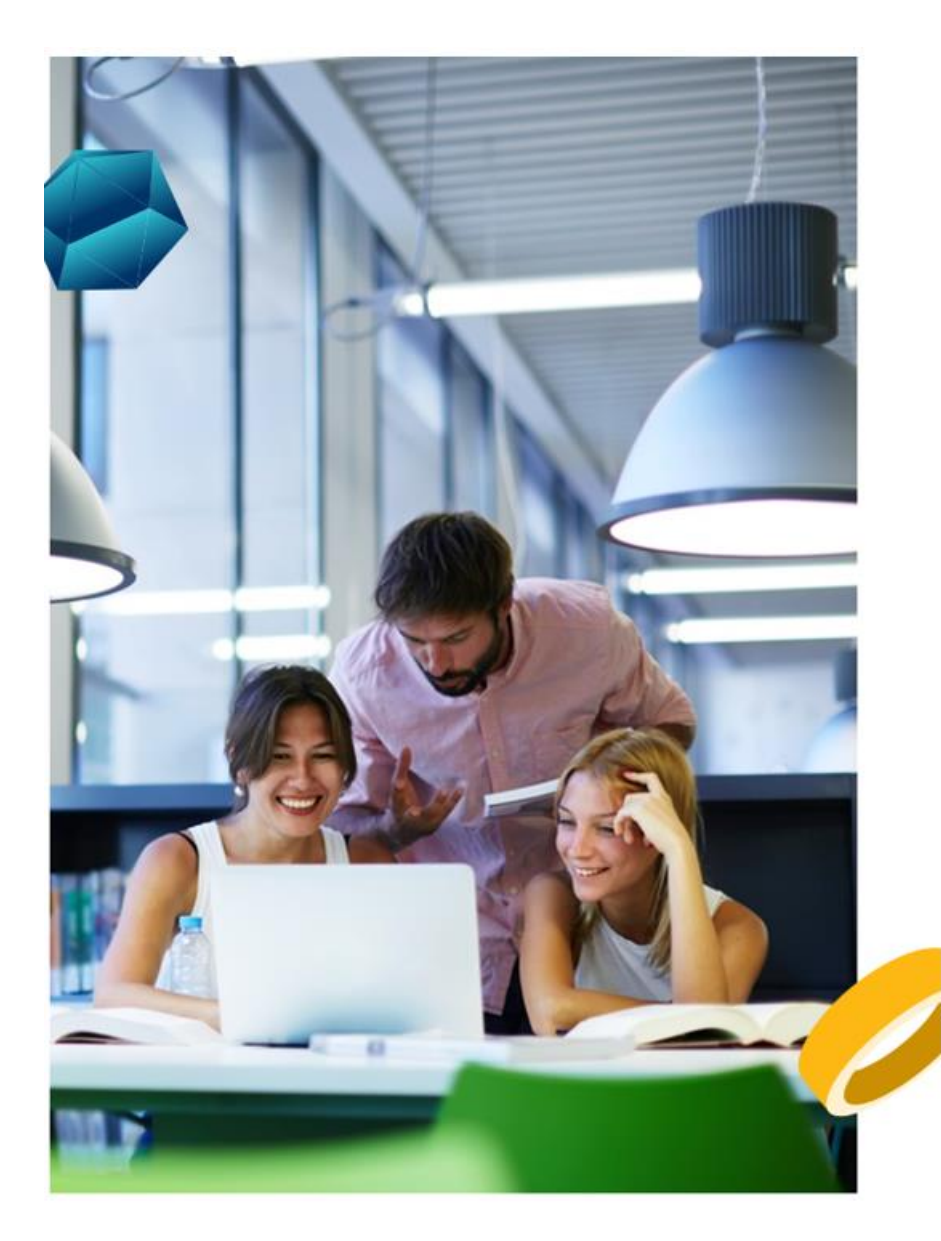

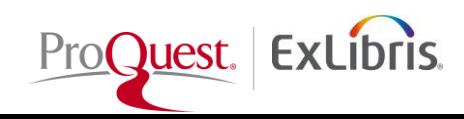

**Summon Discovery comes with features for Library-curated recommendations to guide user to other relevant resources:**

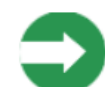

• **Best Bets** allows librarian to setup special notes/links/images to appear when they are triggered by specific search terms called **tags**, and help promotes "**any specific resources**"

• **Database Recommender** point users to specialized databases for targeted research and discipline specific searching

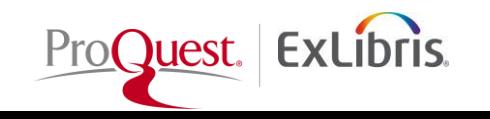

#### **Best Bets allows the creation of "any" custom search results and to tag them appropriately**

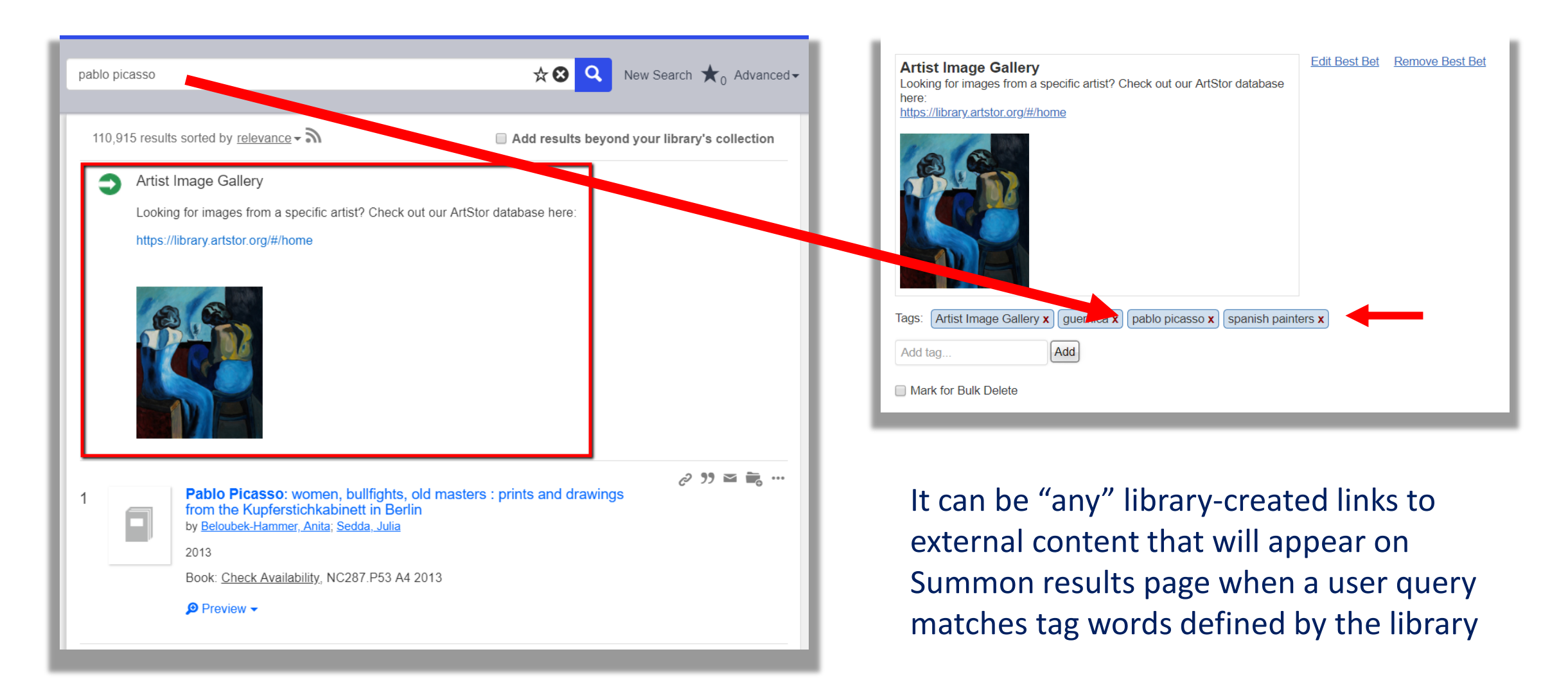

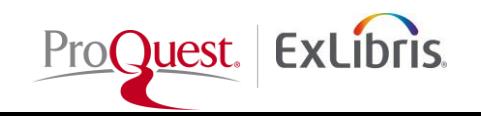

#### **Database Recommender allows users to discover library resources in the context of their searching**

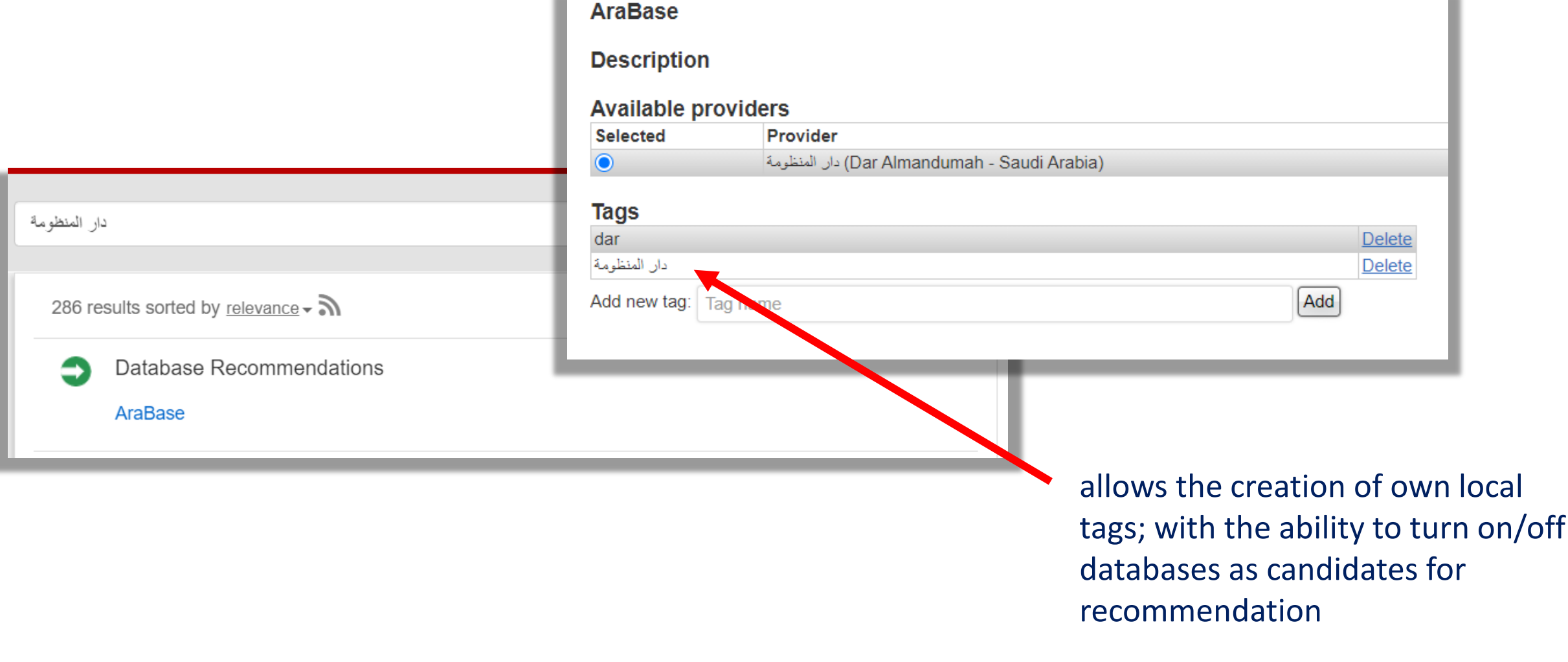

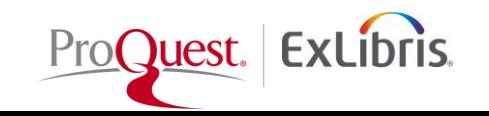

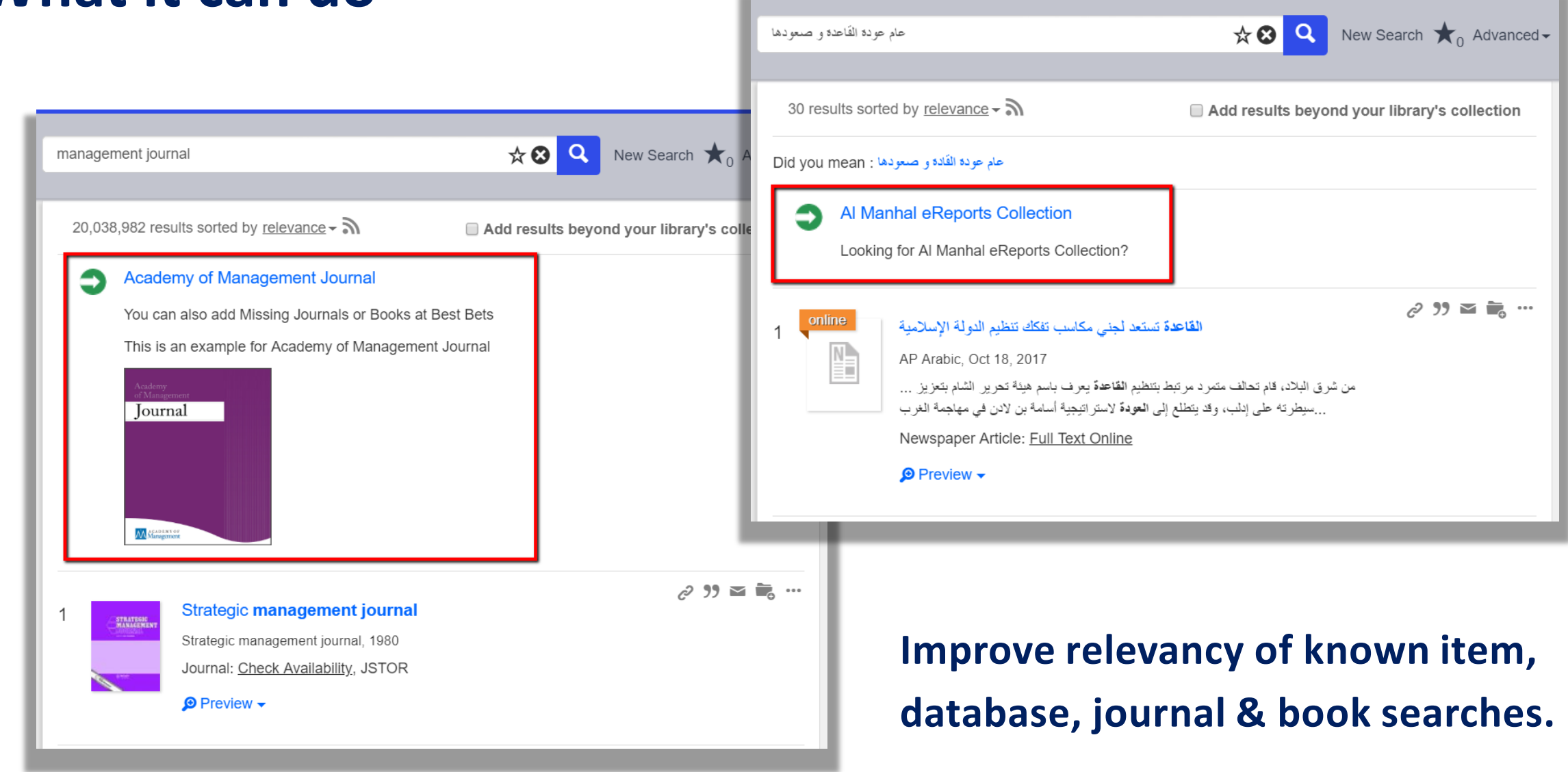

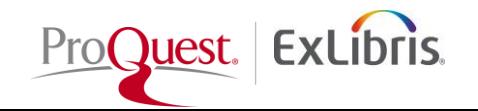

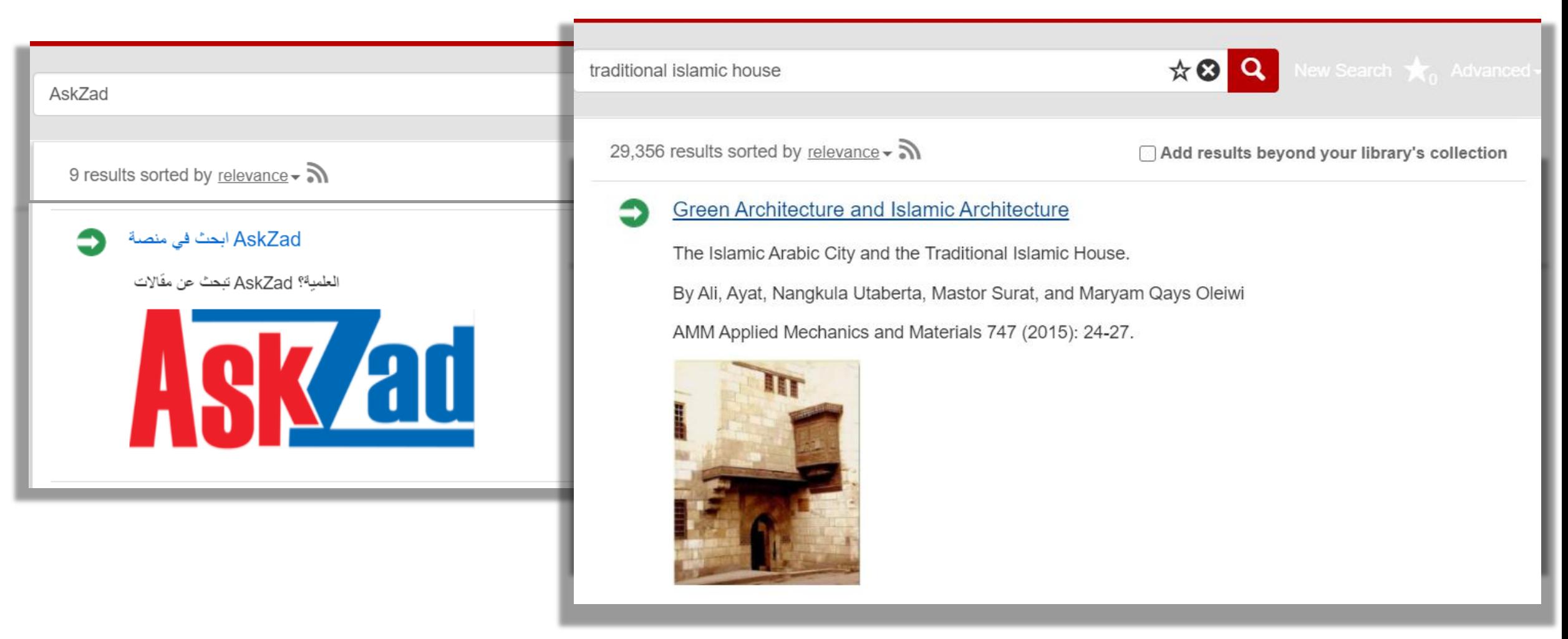

#### **Direct users to resources that are not indexed or don't come up in search results**

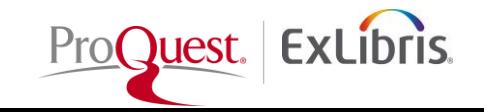

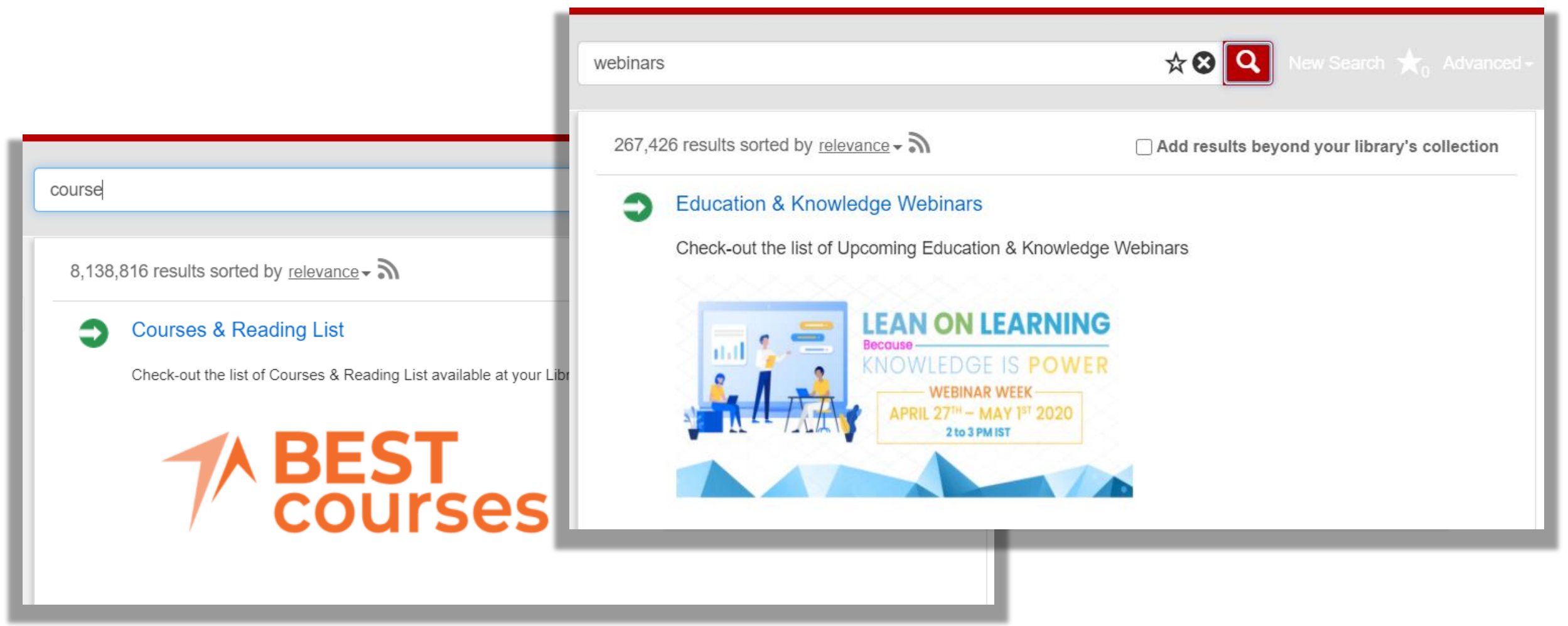

#### **Directing users for nontraditional searches better suited for other scopes**

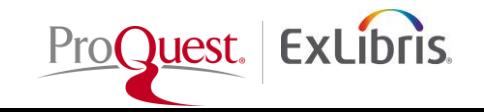

**"any resource" available to users**

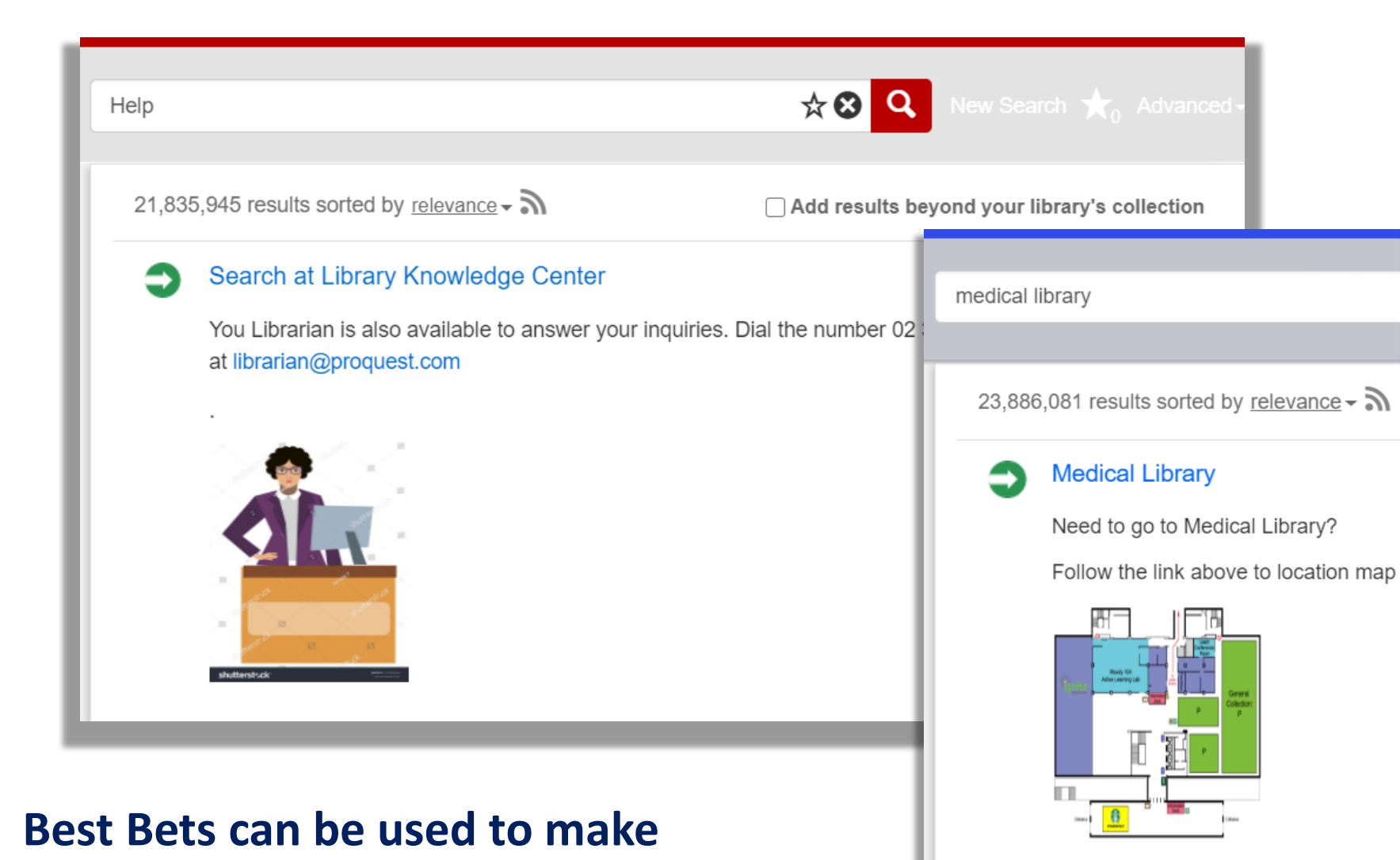

economics 28,208,787 results sorted by relevance  $\sim$   $\mathbb{R}$ **Library of Economics** 3rd Floor, Tower II Main Campus Open from 8am - 16pm Your Library card is required to borrow books! Your Library card is required to borrow books!

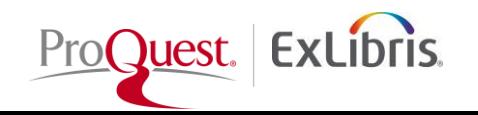

### **What else we need to know?**

- Trigger words / Keywords / Tags must be exact
- Summon Analytics search logs provides the list of keywords/search strings patrons are searching for that are getting too many result and zero searches' results
- Simple & Easy Bulk Import Upload with CSV

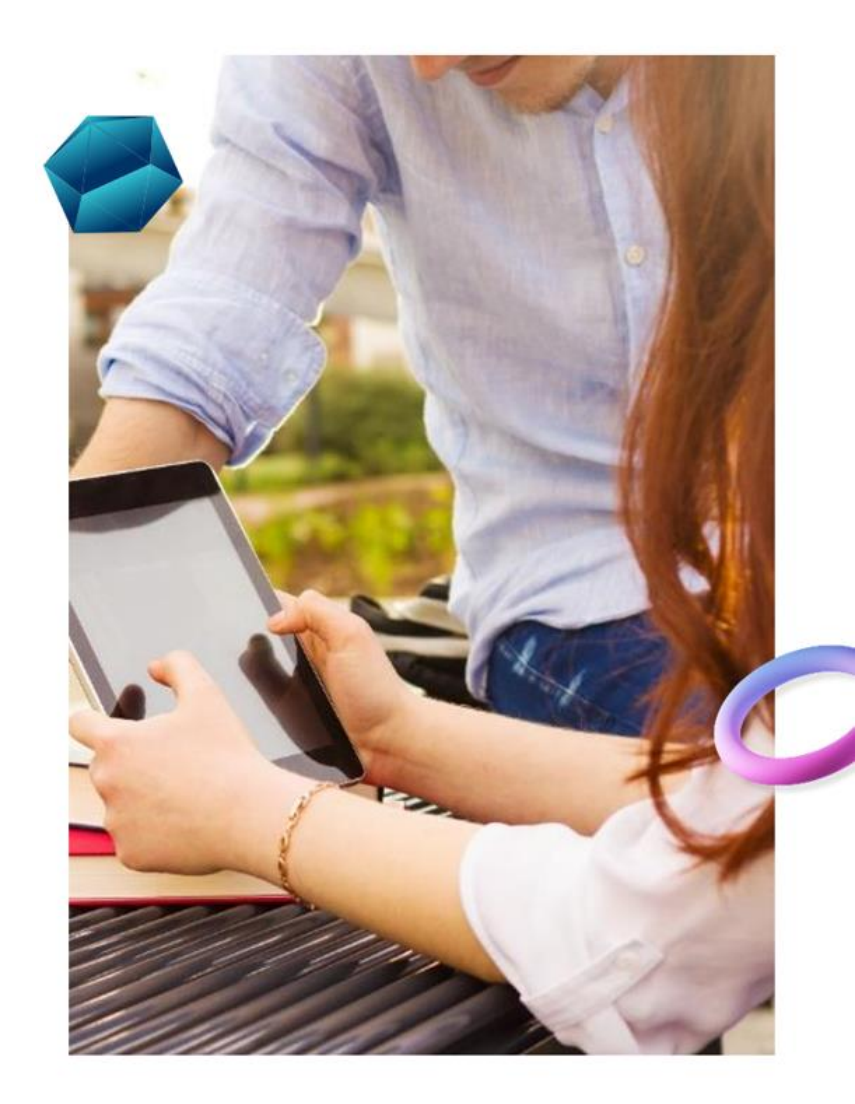

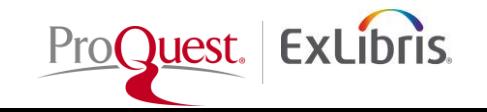

### **How to Activate Database Recommendations?**

**Database Recommender** 

- Go to Summon Admin Console/Recommender tab/Databases
- Activate the Database at Database Recommender list
- Edit & Add your local tags or Block any Community Tags if need be.

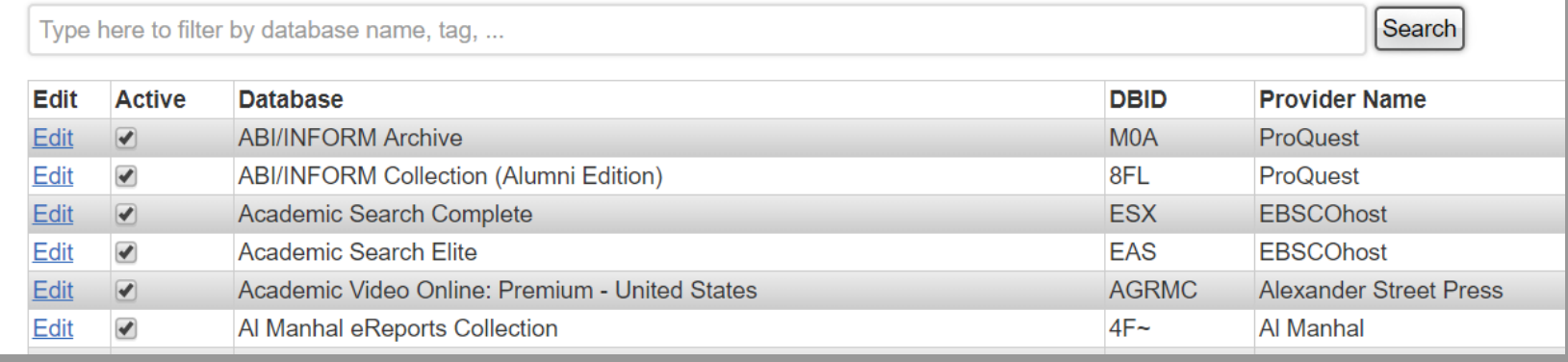

#### **ABI/INFORM Complete**

#### **Description**

In-depth coverage of business issues, management techniques, competitive information, and a variety of other topics

#### **Available providers**

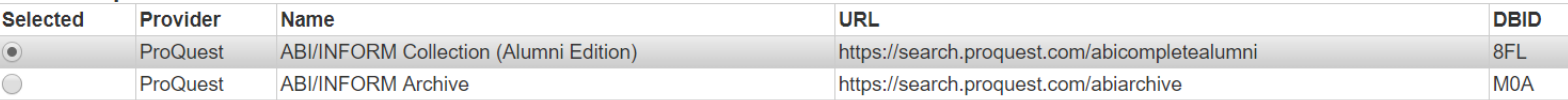

#### **Tags**

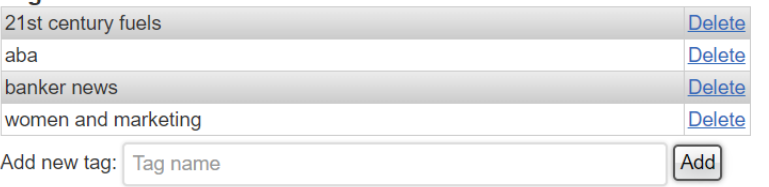

#### **Community Tags**

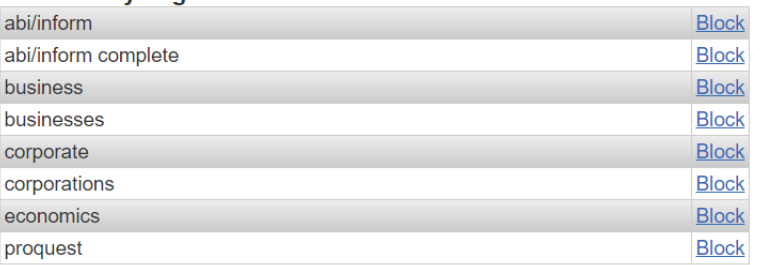

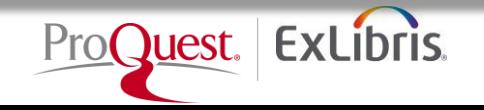

#### **How to add Best Bets?**

- Go to Summon Administration Console/Recommender tab/Best Bets
- Create a new Best Bets and Save
- Add your local tags to the newly Saved Best Bets

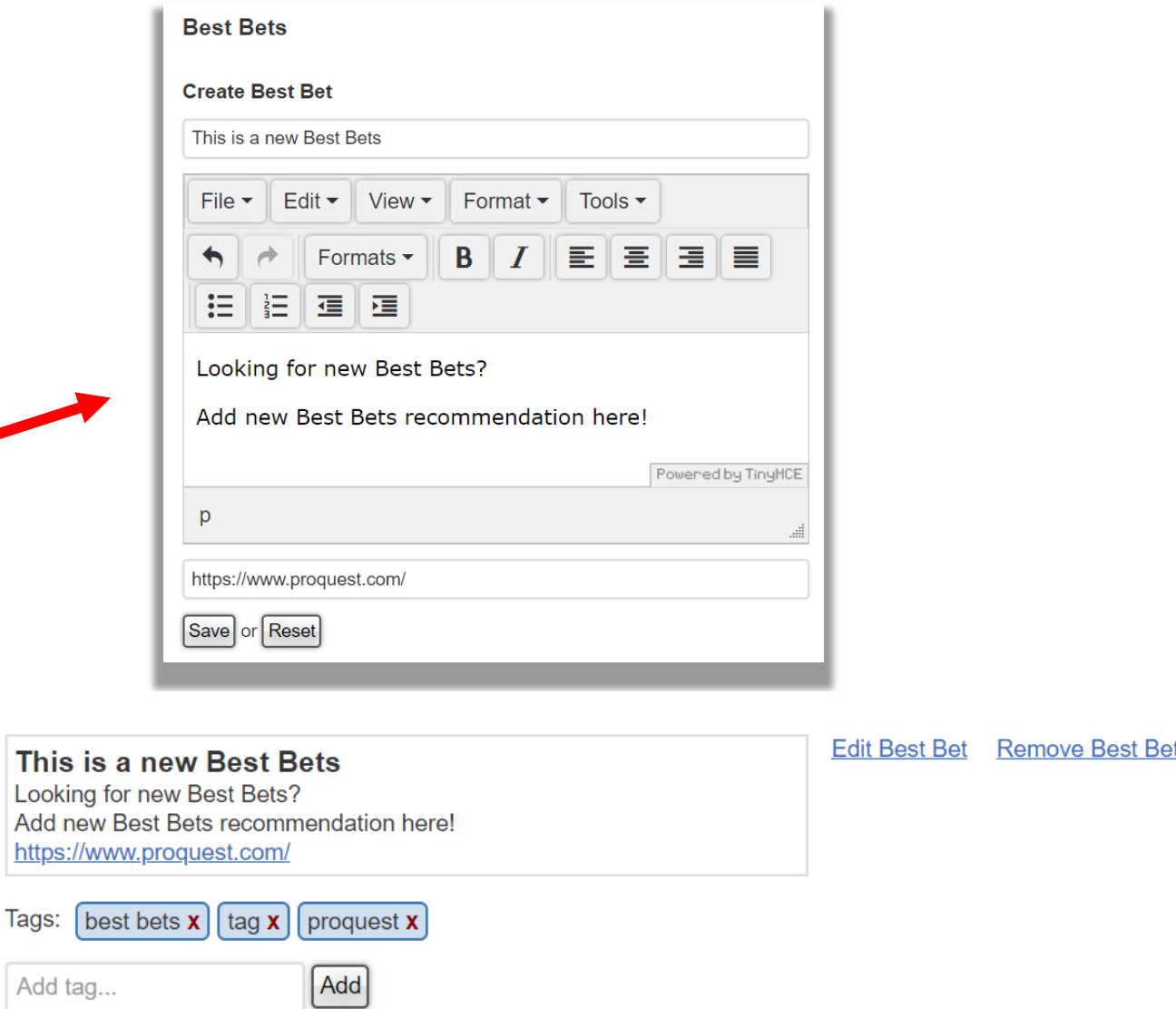

□ Mark for Bulk Delete

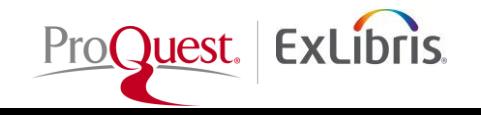

#### **Next Steps:**

Create Library curated Best Bets and Activate Database Recommender in Summon Admin Console by following the below document instructions:

- [Summon: Administration Console: Best Bets](https://knowledge.exlibrisgroup.com/Summon/Product_Documentation/Configuring_The_Summon_Service/020Configurations_within_the_Summon_Administration_Console/Summon%3A_Administration_Console%3A_Best_Bets)
- [Summon: Administration Console: Database Recommender](https://knowledge.exlibrisgroup.com/Summon/Product_Documentation/Configuring_The_Summon_Service/020Configurations_within_the_Summon_Administration_Console/Summon%3A_Administration_Console%3A_Database_Recommender)

Use the "easy and simple Bulk Best Bets Importer" to upload list of resources and keywords in csv format

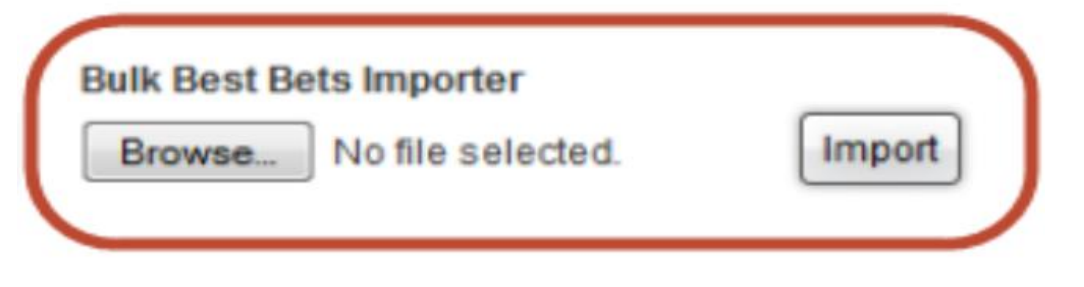

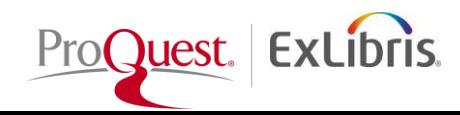

# **Creating Intelligent Discovery Experiences**

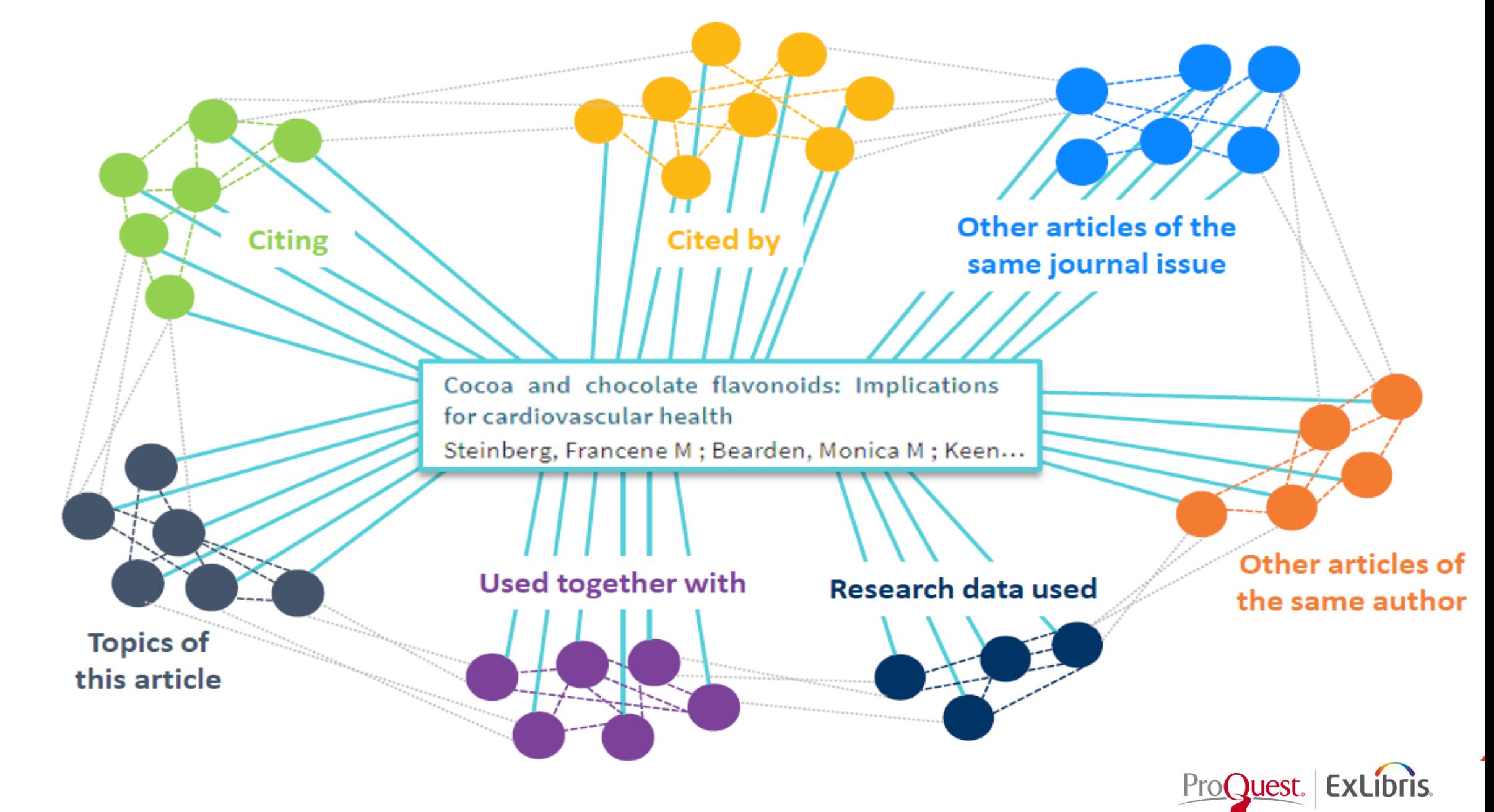

#### **Summon: Citation Trails**

#### Allows topic exploration and collect material by following a chain of articles that cite each other.

#### Citation trails work in two directions:

**Cites** – Articles that this article cites. **Cited by** – Articles that cite this article.

Gives users easy access to important articles that will expand and enrich users research experience.

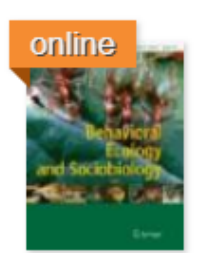

Bigger clutch sizes save offspring energy during nest escapes by Rusli, Mohd Uzair; Booth, David T

Behavioral Ecology and Sociobiology, 04/2016, Volume 70, Issue 4

Hatchling turtles typically emerge from underground nests in groups, so the nest escape process may represent another example of animals sharing a task...

Journal Article: Full Text Online

 $\bigcirc$  Preview  $\bigcirc$ Cites / Cited by

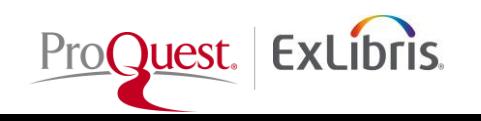

#### **Summon: Citation Trails**

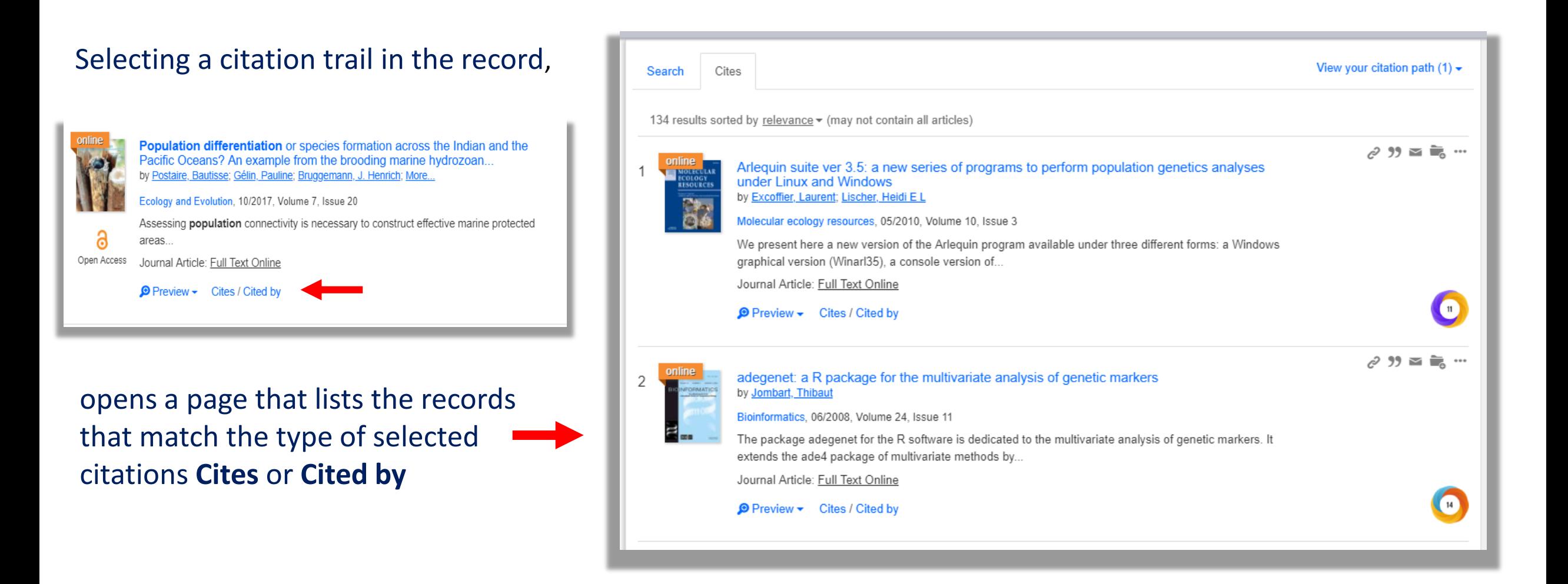

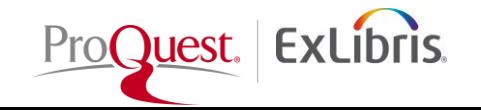

#### **Summon: Citation Trails**

As you link to other records' citations, you can see the trail by selecting the **View your citation path** link.

This feature enhances serendipitous discovery and allows users to easily see the academic context of the sources.

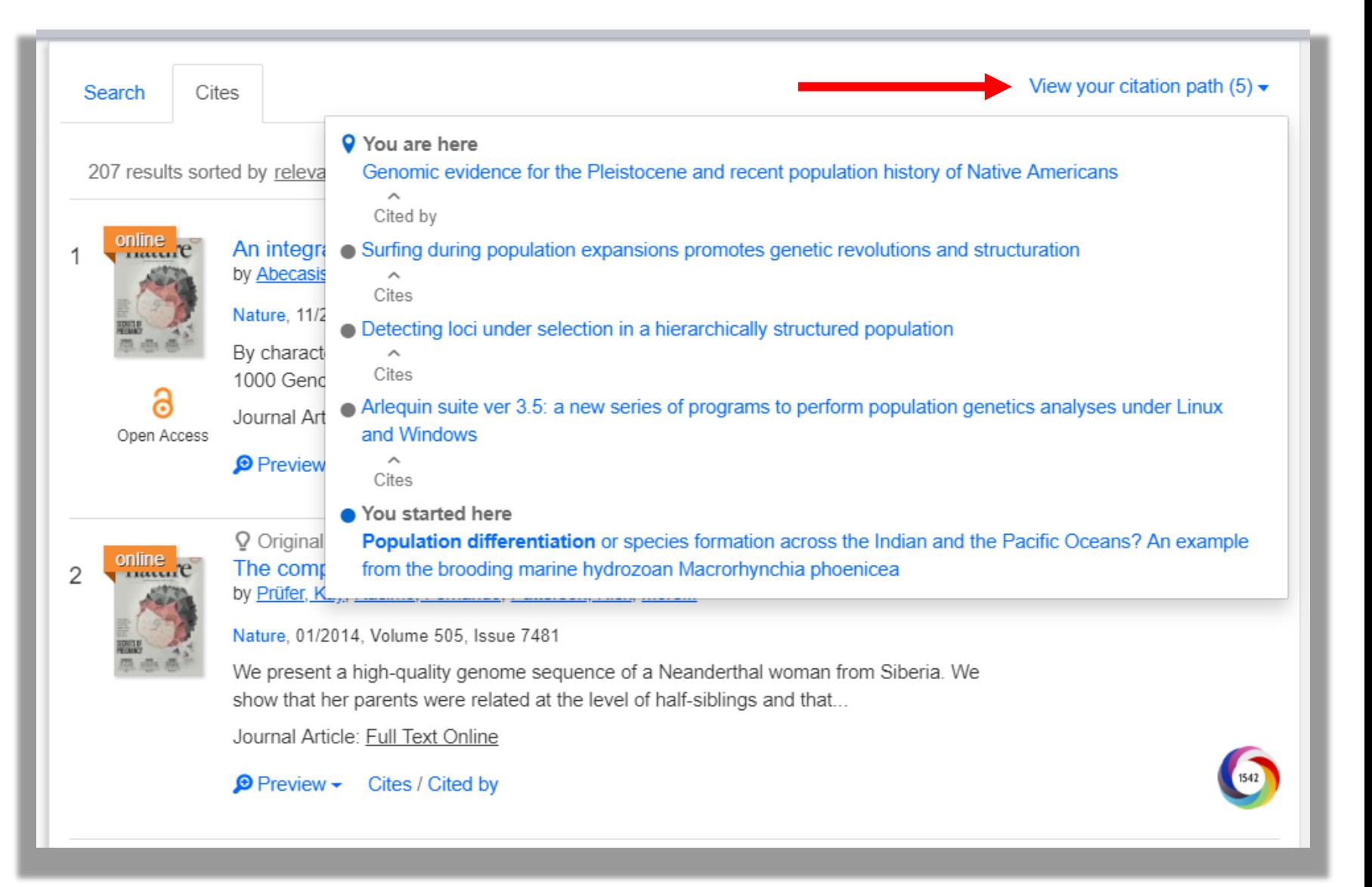

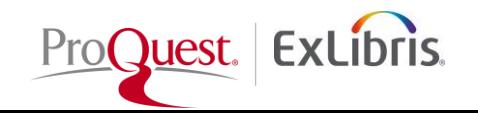

#### **Summon: Contextual Relationships**

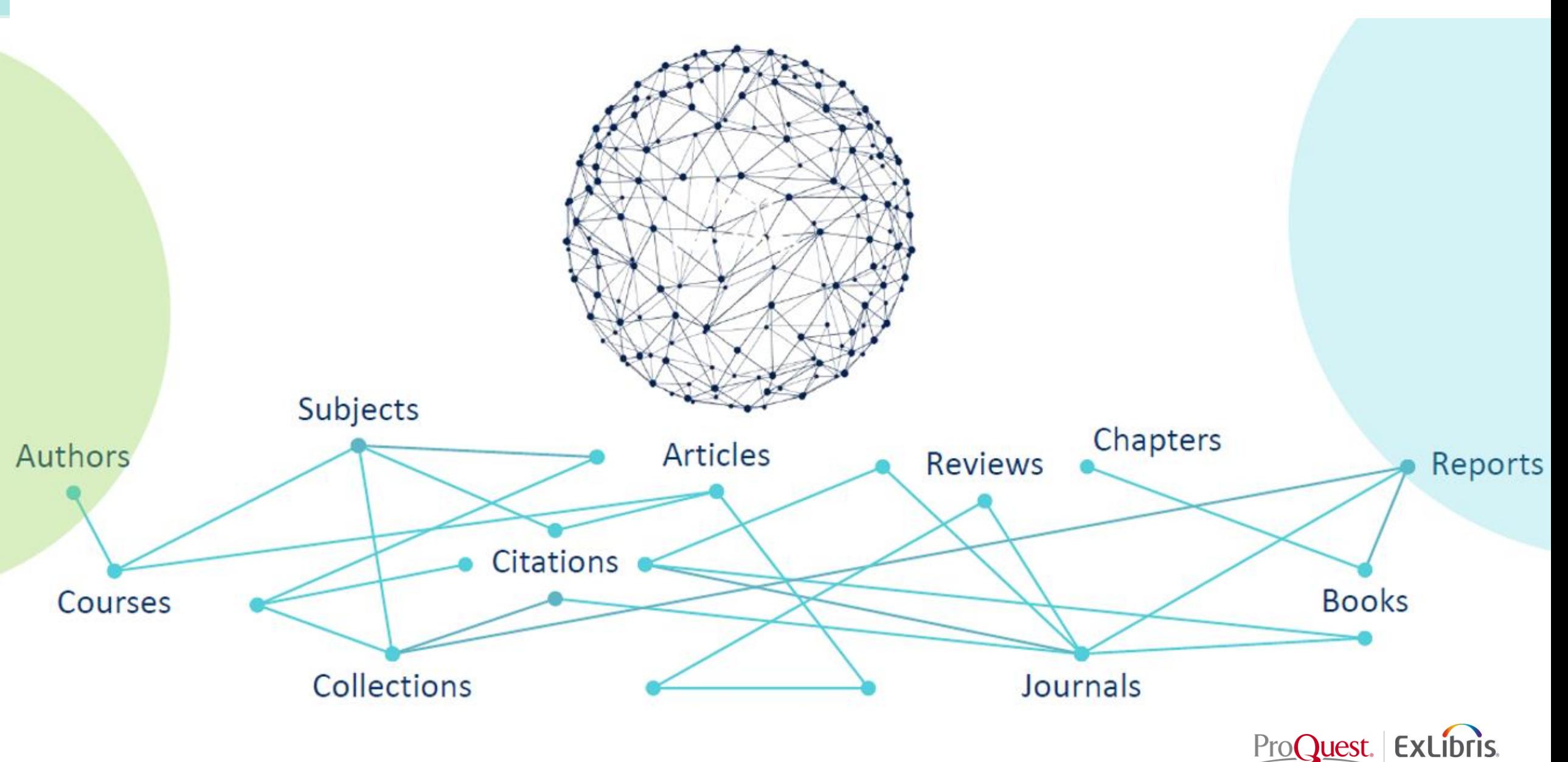

#### **Summon: Contextual Relationships**

This feature allows users to explore the contextual relationships within the Summon records.

Currently, the supported relationships are Books/Chapters and Reviews

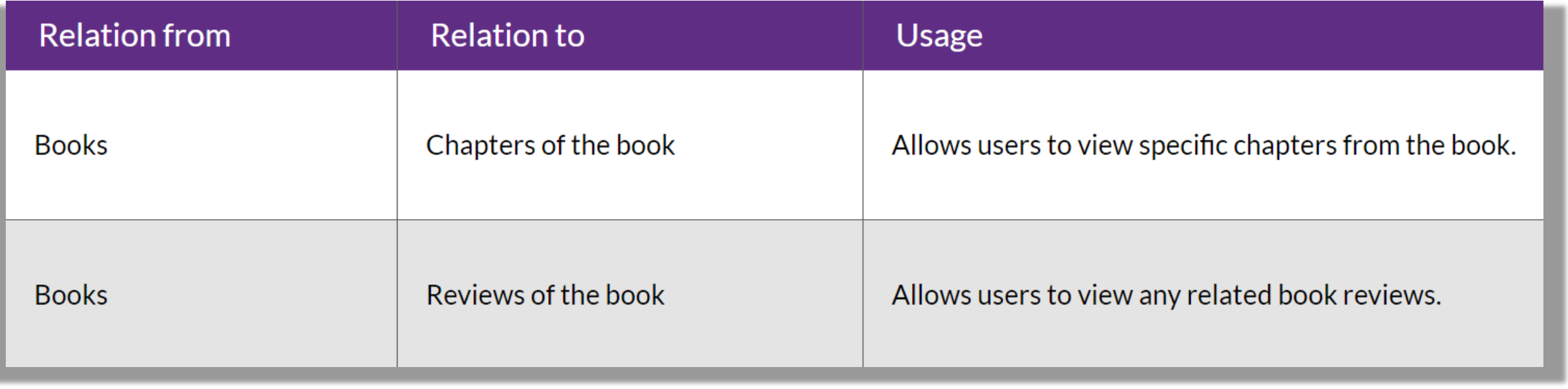

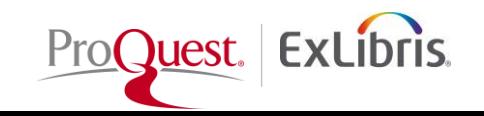

#### **Summon: Related Items**

In the Summon results, each record that contains related items will display a **Reviews and Chapters** link:

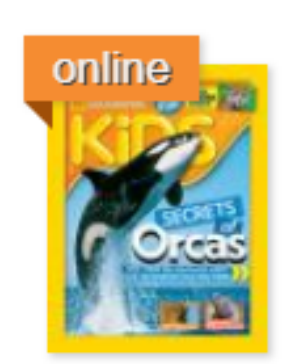

Mission Sea Turtle Rescue: All About Sea Turtles and How to **Save Them** by Raven-Ellison, Daniel; Young, Karen Romano

2015

Book: Full Text Online

 $\bullet$  Preview  $\star$ 

Reviews and Chapters ▶

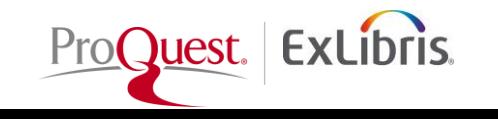

#### **Summon: Related Items**

When the link is selected, the Reviews and Chapters panel opens on the right side of the page. Depending on the available information, a tab appears for each type of relationship (such as Book Reviews and Book Chapters):

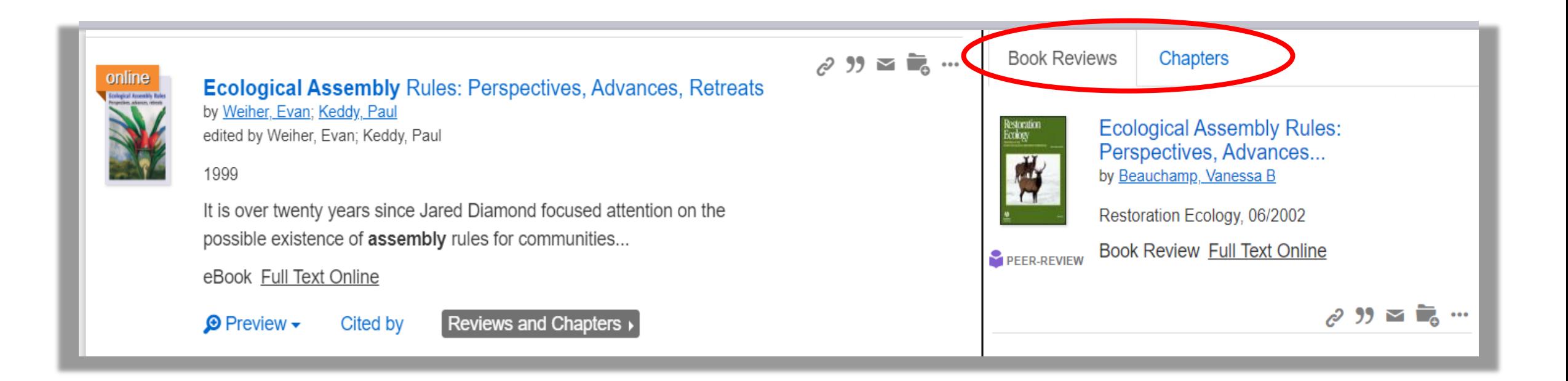

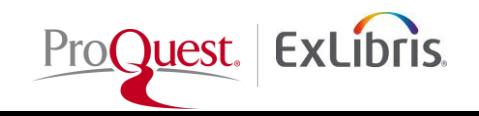

#### **How to enable Citation Trail and Related Items features?**

- Go to Summon Admin Console/Settings/Search Results
- Turn ON the Citation Trail and Related Items

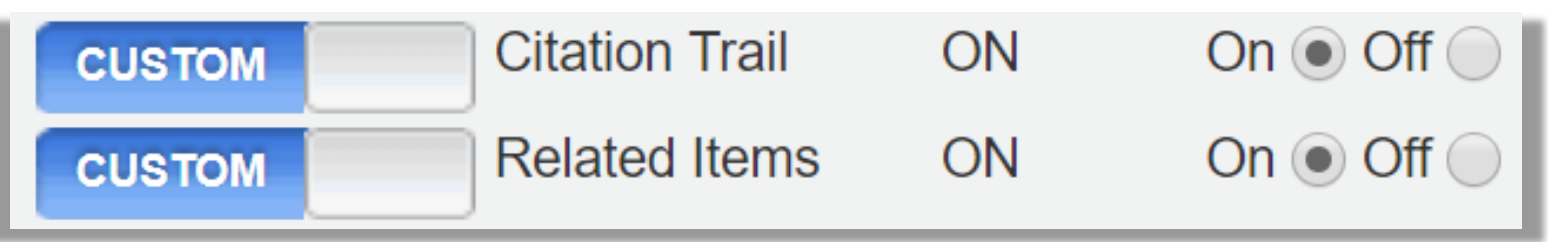

• Save your Settings!

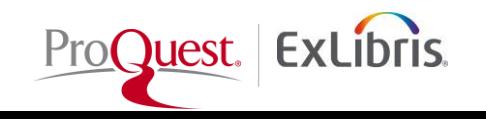

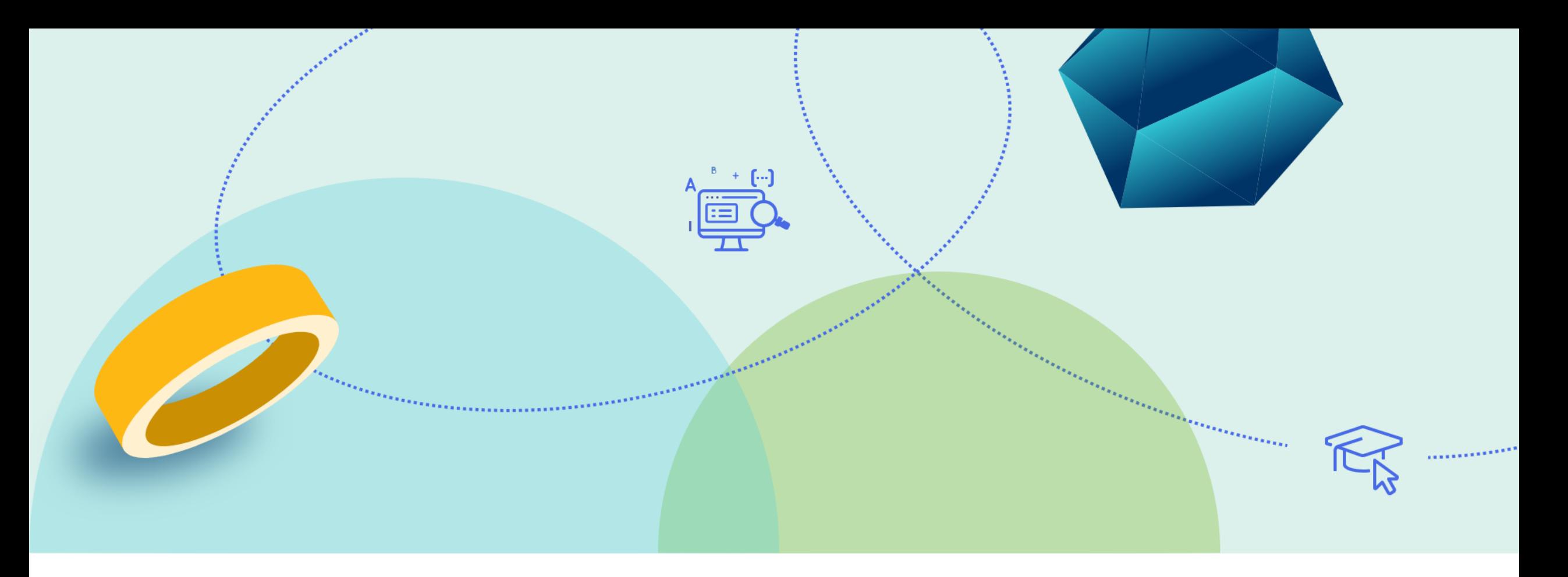

# Seaching with Journal Widget & Journal Title Link

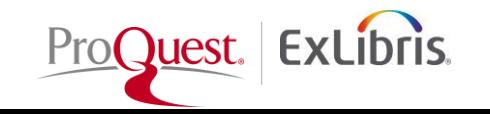

### **Summon: Search within Journal Widget**

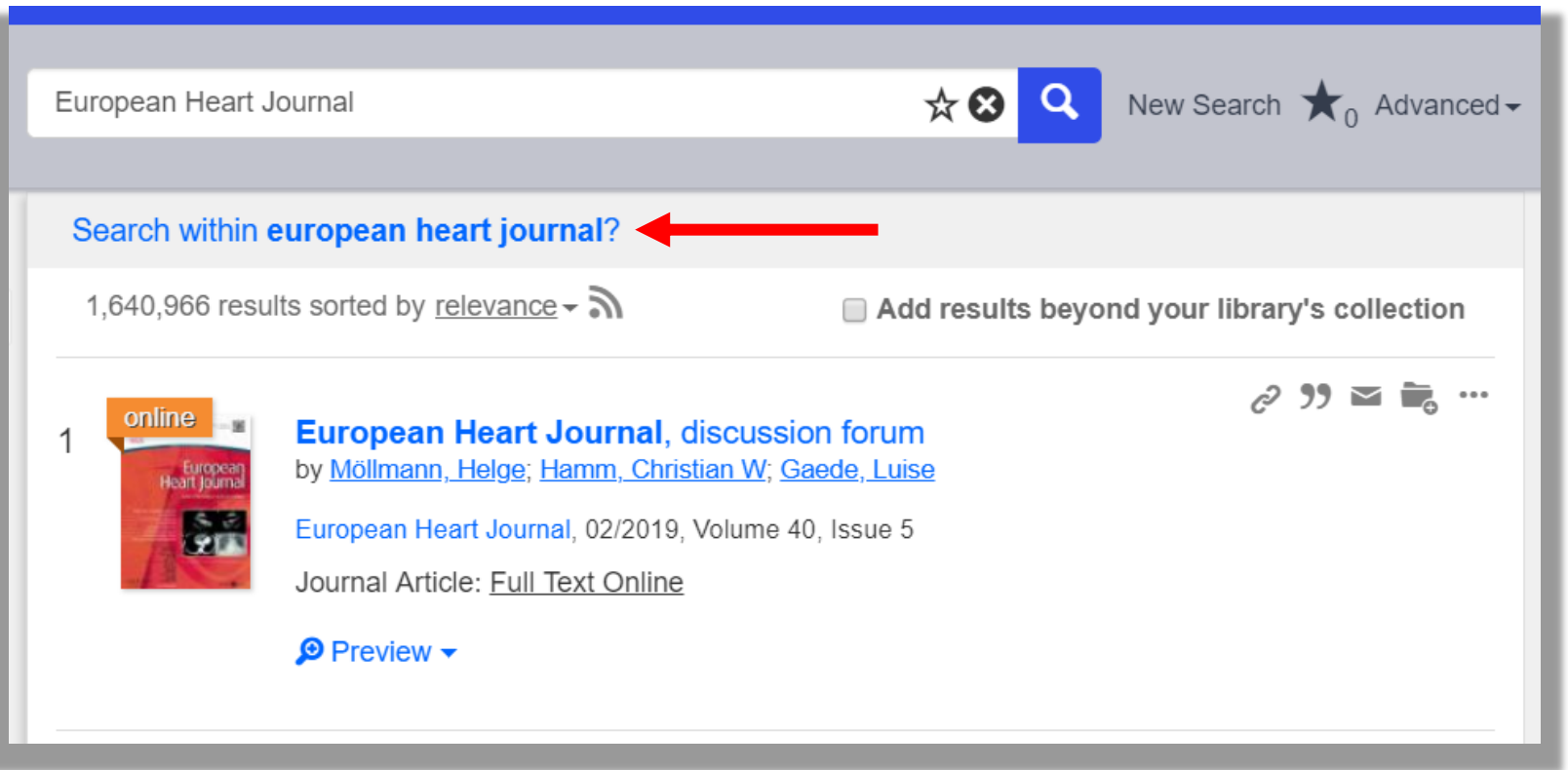

Summon displays a **Search within <journal\_name>?** link below the Summon search box if a search query contains a journal's title, acronym, or ISSN, and the search results include a significant percentage of articles from the journal.

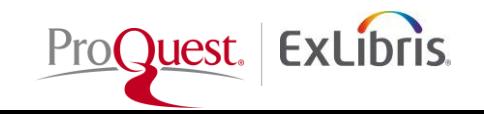

#### **Summon: Search within Journal Widget**

Once you access the **Search within <journal\_name>?** link, the Summon search box will turn into "**Search within Journal Widget**" which allows users to search only within the selected journal.

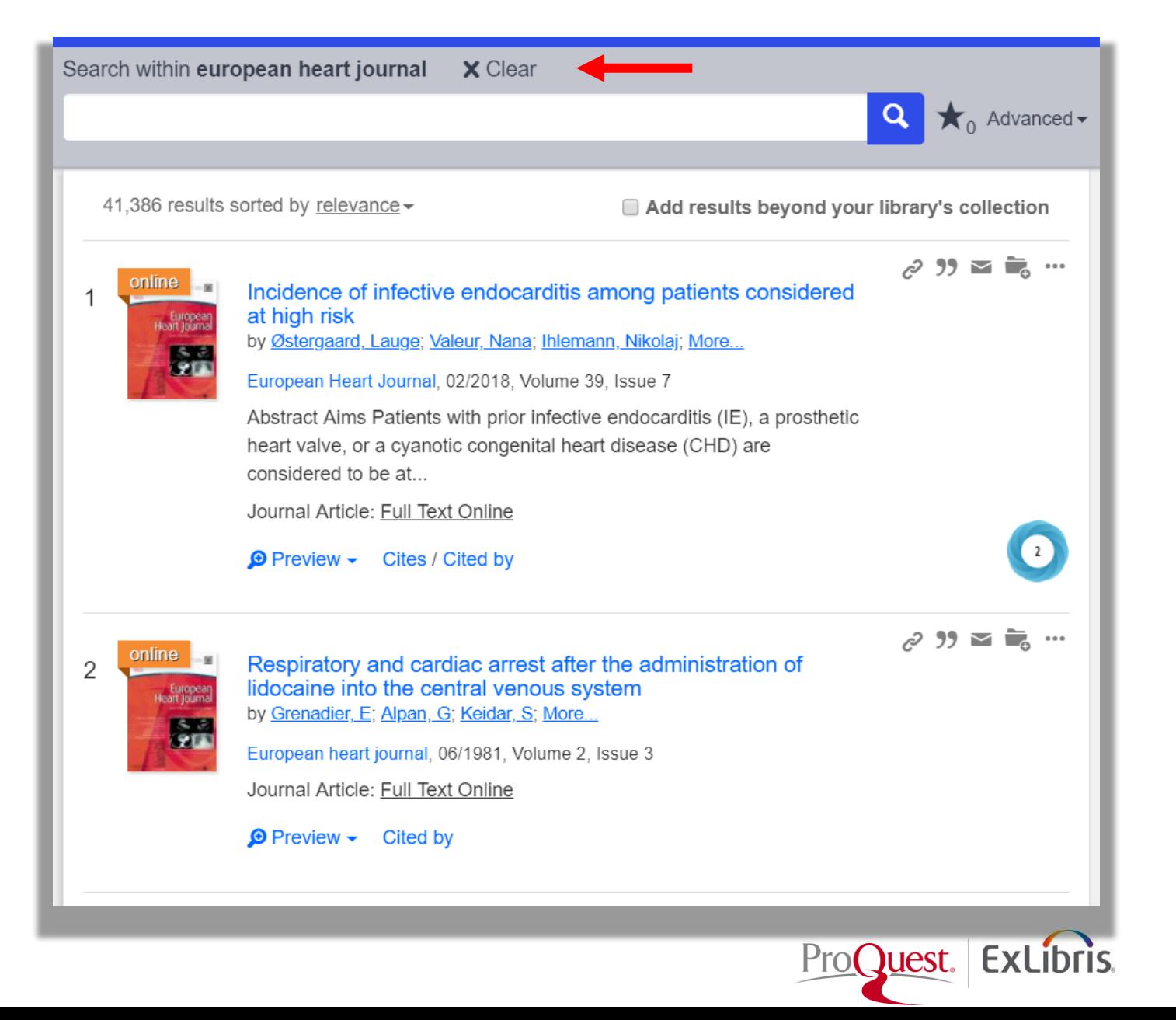

# **Journal Title Search from Journal Link**

#### This feature enables the journal title search link in the results.

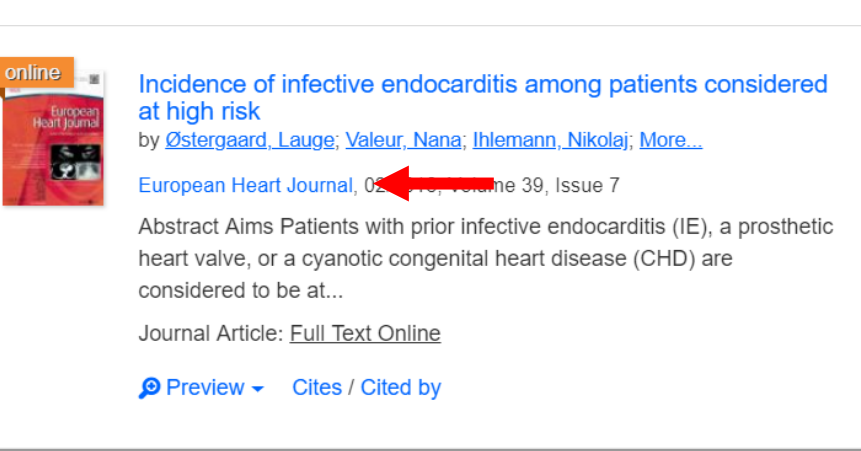

When the Journal link is clicked, it allows users to search within the selected journal.

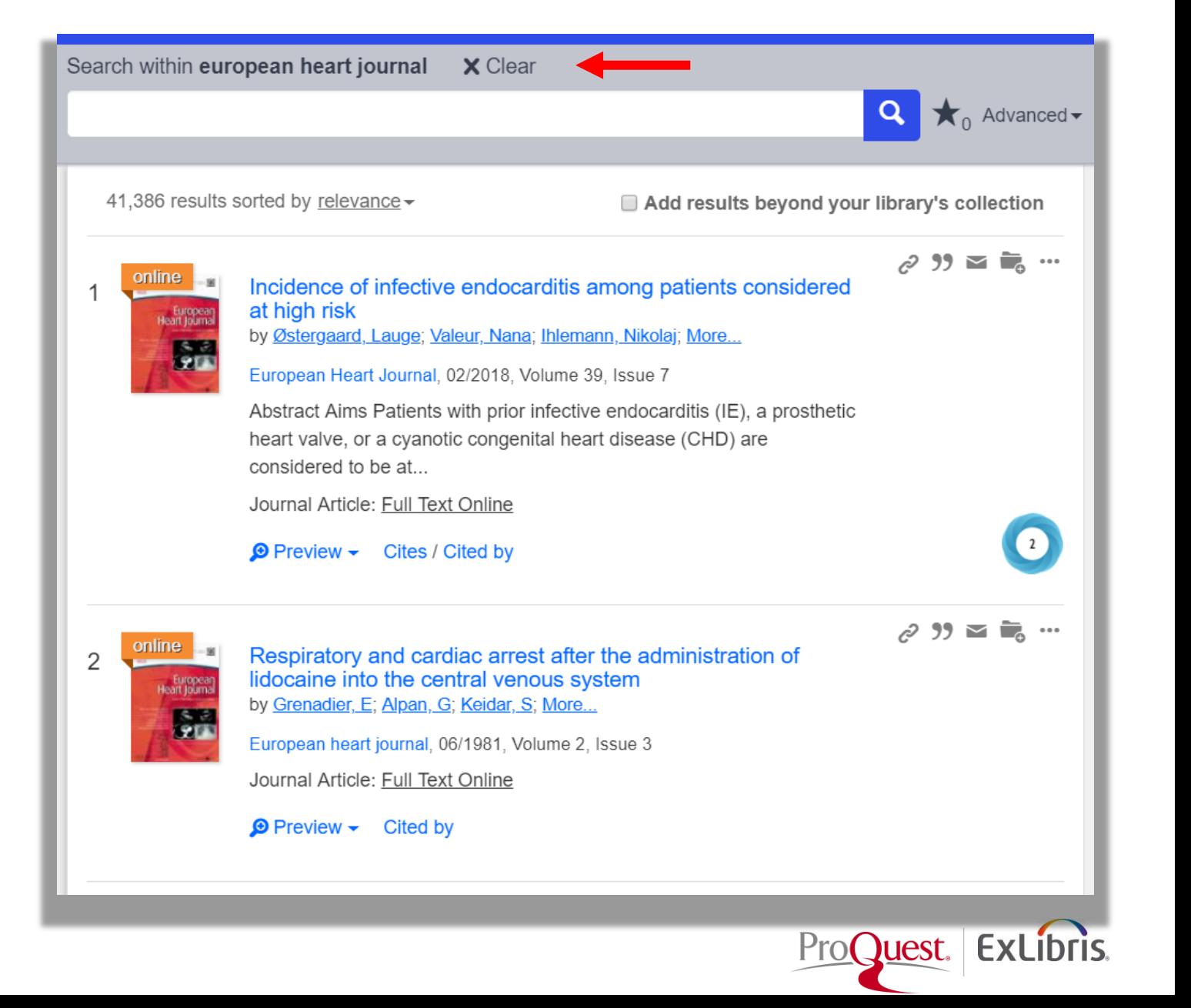

#### **How to enable Seach with Journal Widget & Journal Title Link?**

- Go to Summon Admin Console/Settings/Advanced Search
- Turn ON the search within Journal Widget and Journal Title Search from Journal Link

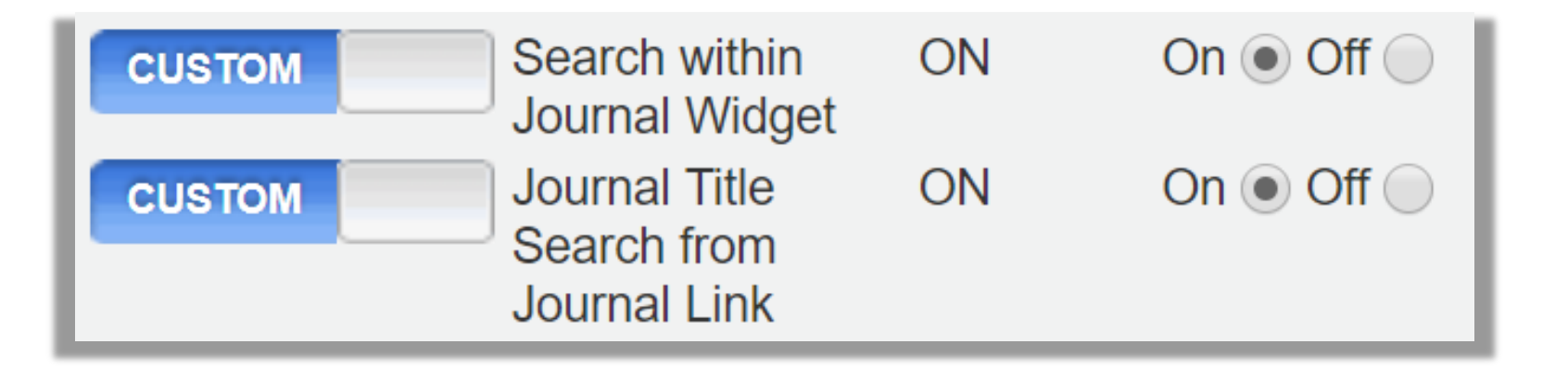

• Save your Settings!

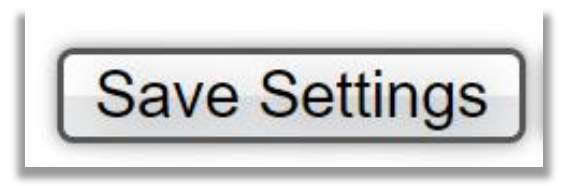

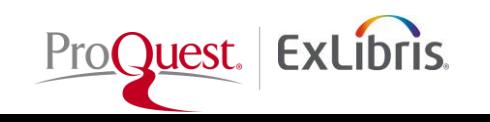

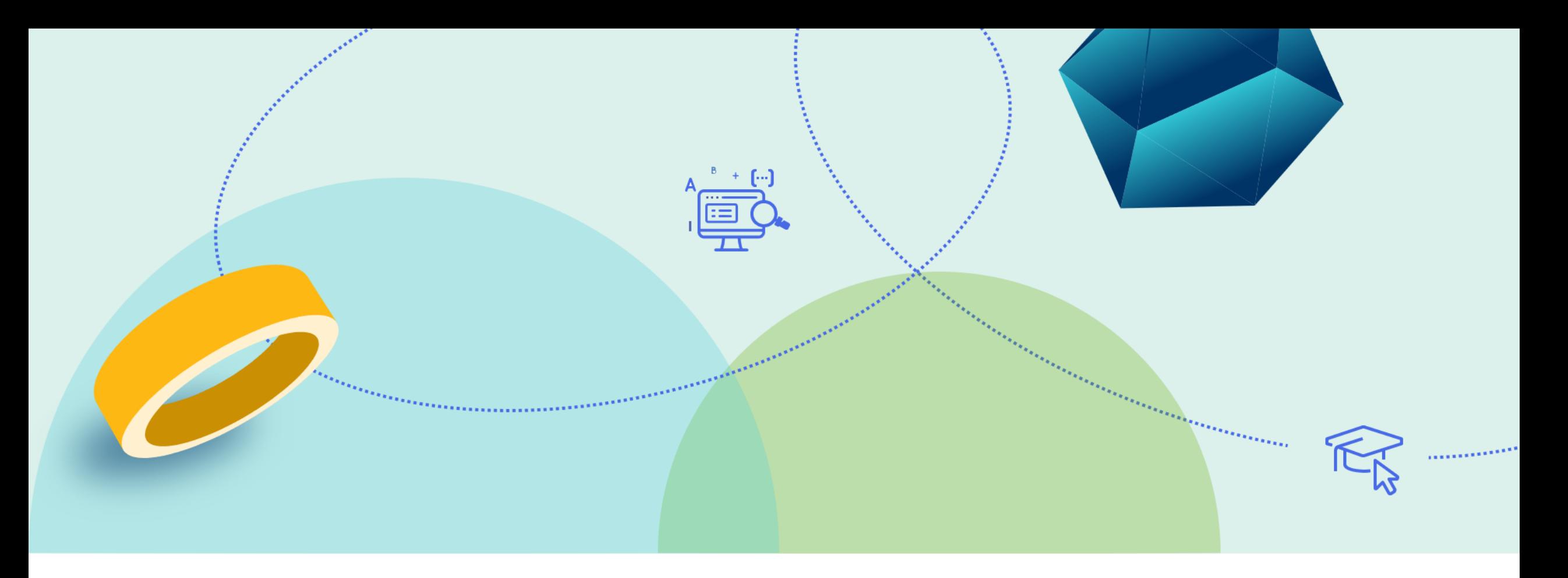

# **Saving Search Queries**

![](_page_37_Picture_2.jpeg)

#### **Summon: Saving Search Queries**

![](_page_38_Figure_1.jpeg)

Summon allows users to save searches that need to be run frequently or need to be saved to continue research in the same or future session.

![](_page_38_Picture_3.jpeg)

### **Summon: Saving Search Queries**

![](_page_39_Picture_13.jpeg)

You can provide options for users to sign into their Google or Microsoft account to Save searches for future sessions in their cloud drives. Otherwise, searches are stored only for the current session.

![](_page_39_Picture_3.jpeg)

### **Saving Search Queries**

![](_page_40_Figure_1.jpeg)

The Saved Search page allows you to view a list of your saved searches.

![](_page_40_Picture_45.jpeg)

![](_page_40_Picture_4.jpeg)

![](_page_40_Picture_5.jpeg)

#### **How to enable Save Searches?**

- Go to Summon Admin Console/Settings/Advanced Search
- Turn ON Saved Search and enable Saved Search Types

![](_page_41_Picture_34.jpeg)

• Save your Settings!

![](_page_41_Picture_5.jpeg)

![](_page_41_Picture_6.jpeg)

![](_page_42_Picture_0.jpeg)

# **Custom Panels Sections**

![](_page_42_Picture_2.jpeg)

#### **Summon: Custom Panels**

Summon allows you to create custom blocks of text that display on the right side of the Summon results page.

You can use these panels to display "any library-specific information."

![](_page_43_Picture_3.jpeg)

![](_page_43_Picture_4.jpeg)

#### **How to create Custom Panel?**

- Go to Summon Admin Console/Pages/ Custom Panel Sections
- Create and Save your Custom Panels!
- [Administration Console: Custom Panel](https://knowledge.exlibrisgroup.com/Summon/Product_Documentation/Configuring_The_Summon_Service/020Configurations_within_the_Summon_Administration_Console/Summon%3A_Administration_Console%3A_Custom_Panel_Sections)  **Sections**
- [What kinds of things can a library put in](https://knowledge.exlibrisgroup.com/Summon/Knowledge_Articles/What_kinds_of_things_can_a_library_put_in_Summon_Custom_Panels%3F)  Summon Custom Panels?

![](_page_44_Picture_40.jpeg)

![](_page_44_Picture_6.jpeg)

# **Data Optimization Checklist for Discovery**

Use the **Data Optimization Checklist for Discovery** to optimize your library's data. By completing these four checklist tasks, you will provide your patrons with a positive research experience using your Summon Discovery Service.

- [Review Database and Title Selections](https://knowledge.exlibrisgroup.com/360_Services/360_Core_Client_Center/0Product_Documentation/Manage_Your_Data/Best_Practices/360_Core%3A_Data_Optimization_Checklist_for_Discovery_Services/360_Core%3A_Data_Optimization_-_Review_Database_and_Title_Selections)
- [Update Database Details and Optimize Links](https://knowledge.exlibrisgroup.com/360_Services/360_Core_Client_Center/0Product_Documentation/Manage_Your_Data/Best_Practices/360_Core%3A_Data_Optimization_Checklist_for_Discovery_Services/360_Core%3A_Data_Optimization_-_Update_Database_Details)
- [Configure Library Settings and External Tools](https://knowledge.exlibrisgroup.com/360_Services/360_Core_Client_Center/0Product_Documentation/Manage_Your_Data/Best_Practices/360_Core%3A_Data_Optimization_Checklist_for_Discovery_Services/360_Core%3A_Data_Optimization_-_Configure_Library_Settings_and_External_Tools)
- [Stay Informed and Get Help](https://knowledge.exlibrisgroup.com/360_Services/360_Core_Client_Center/0Product_Documentation/Manage_Your_Data/Best_Practices/360_Core%3A_Data_Optimization_Checklist_for_Discovery_Services/360_Core%3A_Data_Optimization_-_Stay_Informed_and_Get_Help)

![](_page_45_Picture_6.jpeg)

![](_page_45_Picture_7.jpeg)

# Thank You!

Evon.Malixi@exlibrisgroup.com

![](_page_46_Picture_2.jpeg)